# **Màn Hình Hub USB-C Dell UltraSharp 24 - U2421E**

Cẩm Nang Hướng Dẫn Sử Dụng

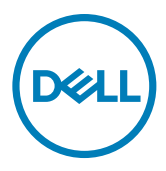

- **LƯU Ý: LƯU Ý cho biết thông tin quan trọng giúp bạn sử dụng máy tính hiệu quả hơn.**
- **CHÚ Ý: CHÚ Ý cho biết thiệt hại tiềm ẩn đối với phần cứng hoặc mất dữ liệu nếu bạn không thực hiện theo các hướng dẫn.**
- **CẢNH BÁO: CẢNH BÁO cho biết nguy cơ gây thiệt hại tài sản, tổn thương cơ thể hoặc chết người.**

**\*Bản quyền © 2020 Dell Inc. hoặc các công ty trực thuộc của Dell. Bảo lưu mọi bản quyền.** Dell, EMC và các thương hiệu khác là thương hiệu của Dell Inc. hoặc các công ty trực thuộc của Dell. Các nhãn hiệu khác có thể là của các chủ sở hữu tương ứng.

 $2020 - 10$ 

Rev. A00

# **Nội dung**

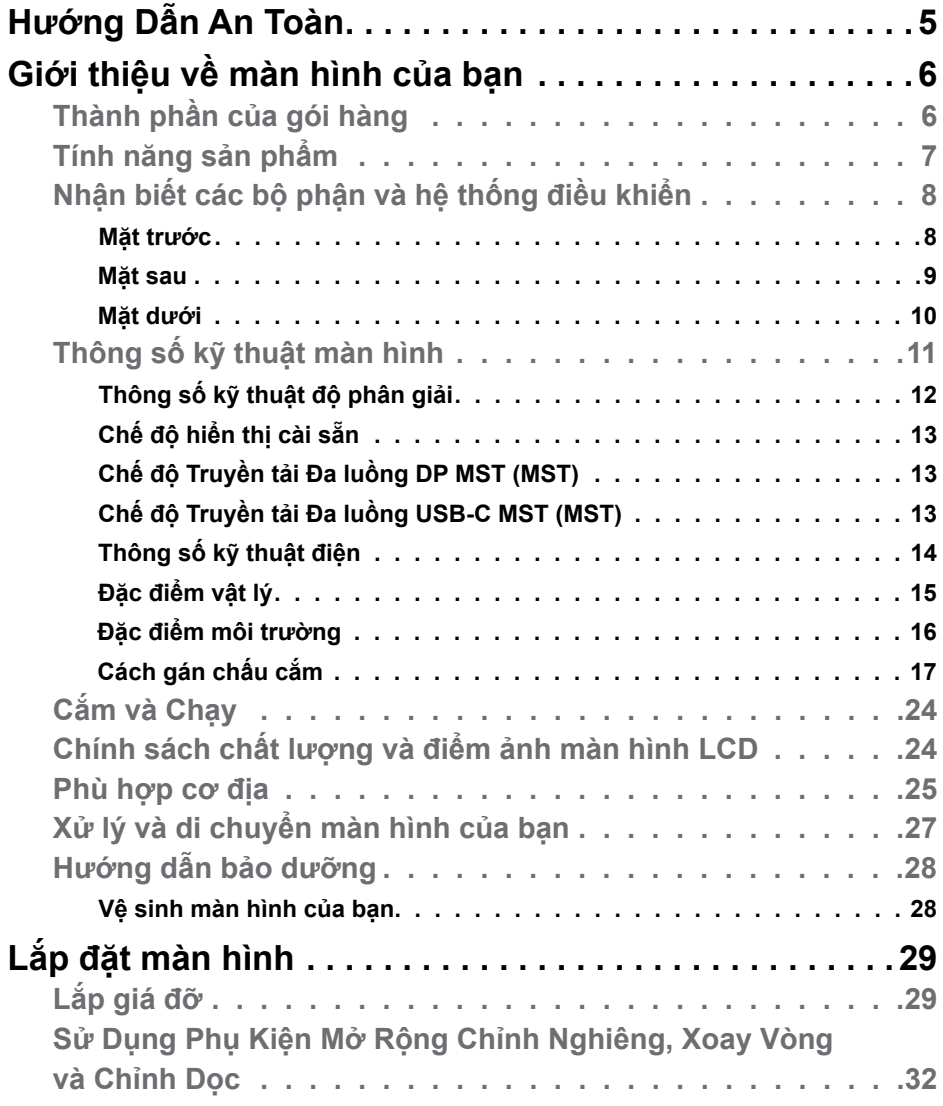

 $(\sim$ LL

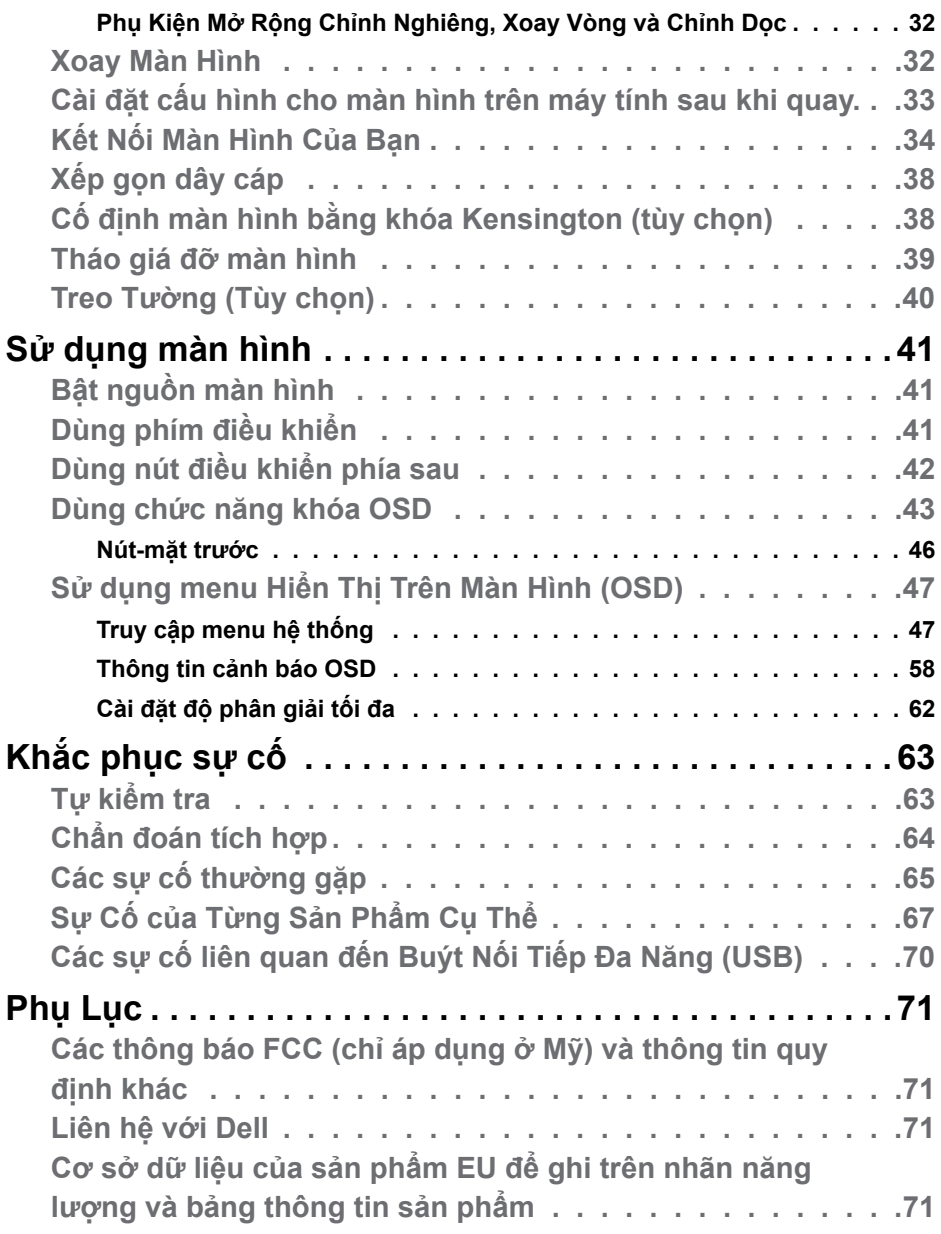

 $\begin{pmatrix} 1 & 1 \\ 1 & 1 \\ 1 & 1 \end{pmatrix}$ 

## <span id="page-4-1"></span><span id="page-4-0"></span>**Hướng Dẫn An Toàn**

- **CẢNH BÁO: Nếu điều khiển, điều chỉnh hoặc thực hiện các thao tác không giống như nêu trong hướng dẫn này có thể sẽ khiến cho sản phảm bị sốc, chập điện và/hoặc hỏng cơ học.**
	- Đặt màn hình trên bề mặt chắc chắn và xử lý cẩn thận. Màn hình dễ vỡ và có thể bị hỏng nếu bị rơi hoặc va đập mạnh.
	- Cần đảm bảo màn hình có định mức dòng điện tương ứng với nguồn AC tại nơi sử dung.
	- Giữ màn hình ở nhiệt độ phòng. Lạnh hoặc nóng quá mức có thể tác động xấu đến thành phần tinh thể lỏng của màn hình.
	- Không để màn hình bị rung lắc hoặc va đập mạnh. Ví dụ, không đặt màn hình bên trong cốp xe.
	- Rút phích cắm màn hình khi không sử dụng trong một khoảng thời gian dài.
	- Để tránh bị điện giật, không tháo nắp hoặc chạm vào bên trong màn hình.

Để biết thông tin về hướng dẫn an toàn, xem mục Thông Tin An Toàn, Môi Trường và Quy Định (SERI).

DELI

# <span id="page-5-0"></span>**Giới thiệu về màn hình của bạn**

### **Thành phần của gói hàng**

Màn hình của bạn được vận chuyển kèm theo các linh kiện được liệt kê trong bảng dưới đây. Nếu thiếu bất kỳ linh kiện nào, vui lòng liên hệ với Dell. Để biết thêm thông tin, vui lòng **[Liên hệ với Dell](#page-70-1)**.

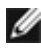

DELL

**LƯU Ý: Một số linh kiện là không bắt buộc và có thể không được gửi kèm với màn hình của bạn. Một số tính năng có thể không có sẵn ở một số quốc gia.**

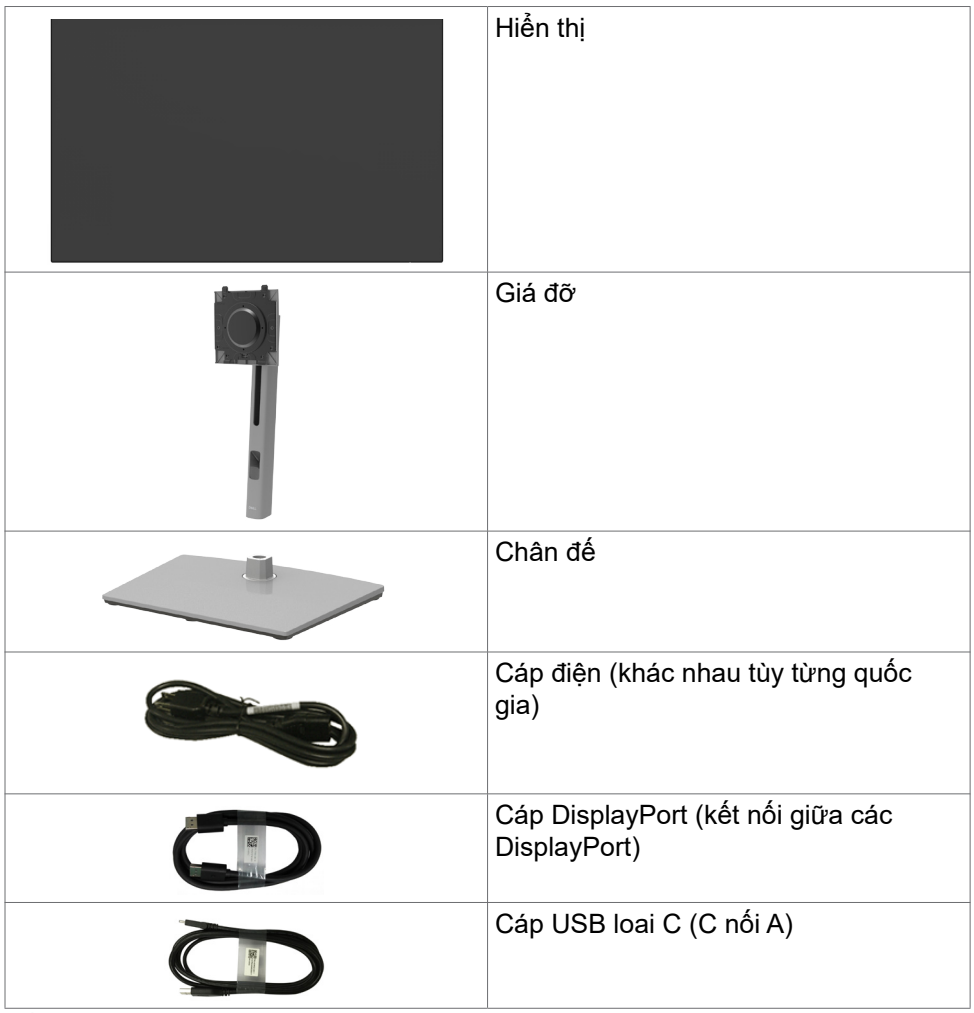

<span id="page-6-0"></span>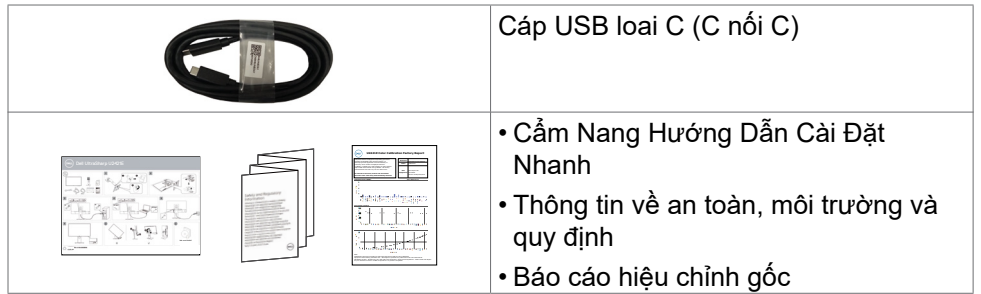

## **Tính năng sản phẩm**

Màn hình **Dell UltraSharp U2421E** có một màn hình tinh thể lỏng (LCD) tranzito màng mỏng (TFT) ma trận hoạt động và đèn nền LED. Các tính năng của màn hình bao gồm:

- Hiển thị vùng xem 61,13 cm (24,1 inch) (đo theo đường chéo). Độ phân giải 1920 x 1200 (16:10) với khả năng hỗ trợ toàn màn hình cho độ phân giải thấp hơn.
- Góc nhìn rộng với 99% màu sRGB cùng Delta trung bình E<2.
- Có thể điều chỉnh linh hoạt nghiêng, xoay và mở rộng theo chiều dọc.
- Có các lỗ treo 100mm theo đúng tiêu chuẩn của Hiệp Hội Tiêu Chuẩn Video Điện Tử (VESA™) và các giá đỡ tháo lắp dễ dàng để thuận tiện cho việc lắp đặt.
- Mép được thi công vát siêu mỏng giúp giảm thiểu tối đa khe hở trong quá trình sử dụng tích hợp nhiều màn hình, nhờ vậy mà dễ dàng hơn trong việc lắp đặt, mang lại trải nghiệm góc nhìn tinh tế.
- Kết nối kỹ thuật số mở rộng với DP giúp màn hình không bị lỗi thời.
- USB đơn loai C giup cấp nguồn cho laptop tương thích trong khi nhân các tính hiệu video và dữ liệu.
- Các cổng USB-C và RJ45 mang lại trải nghiệm kết nối internet chỉ bằng một cáp duy nhất.
- Tích hợp tính năng Plug and play (Cắm và Chay) nếu hệ thống của bạn hỗ trợ.
- Có các nút điều chỉnh Hiển Thị Trên Màn Hình (OSD) để dễ dàng cài đặt và tối ưu hóa màn hình.
- Khóa các nút nguồn và OSD.
- Khe khóa an toàn.
- $\cdot$   $\leq$  0.3 W  $\dot{O}$  chế độ Standby.
- Cho phép Thay Đổi Bảng Điều Khiển Miễn Phí để bạn yên tâm sử dụng.

**D**&LI

- <span id="page-7-0"></span>• Mắt được thoải mái tối ưu do màn hình không nhấp nháy giúp giảm thiểu phát xạ ánh sáng xanh.
- Màn Hình sử dụng tấm panel Ít Ánh Sáng Xanh và tuân thủ chuẩn TUV Rheinland (Giải Pháp Phần Cứng) ở các model cài đặt mặc định/tái thiết về mặc định.
- Giảm ánh sáng xanh có hại phát ra từ màn hình để mắt của bạn được thoải mái hơn khi nhìn.
- **CẢNH BÁO: Ánh sáng xanh từ màn hình về lâu dài có thể gây hại cho mắt, ví dụ như gây mỏi mắt hoặc mỏi mắt do thiết bị số.**

## **Nhận biết các bộ phận và hệ thống điều khiển**

#### **Mặt trước**

DELL

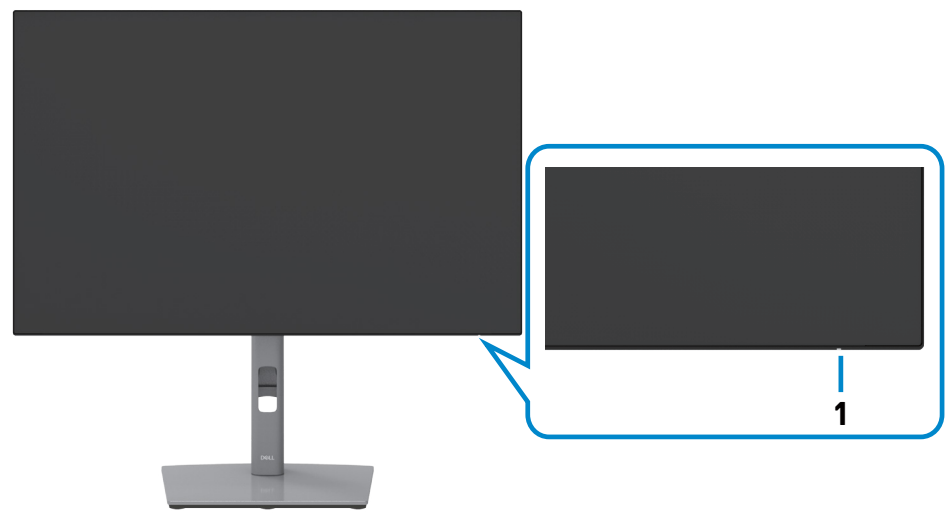

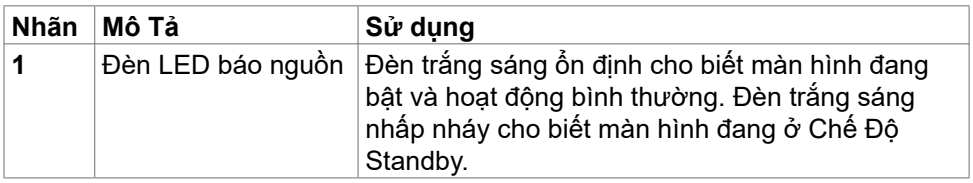

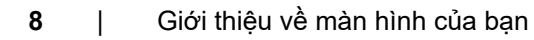

#### <span id="page-8-0"></span>**Mặt sau**

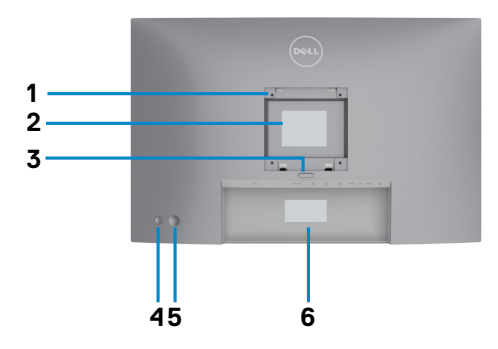

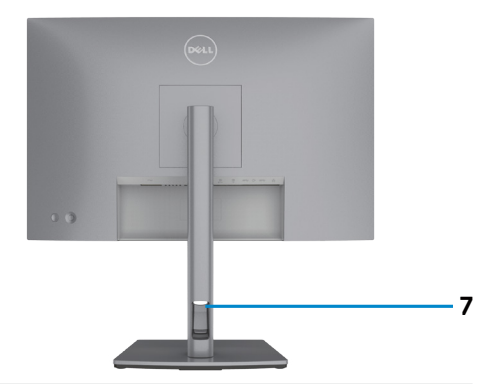

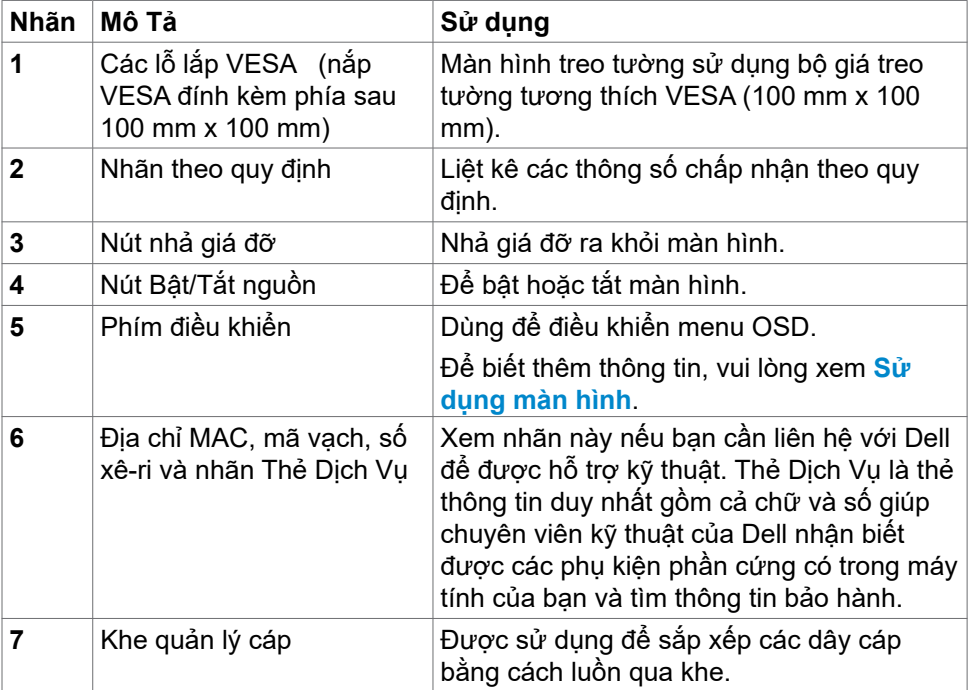

 $(\overline{DCL}$ 

#### <span id="page-9-0"></span>**Mặt dưới**

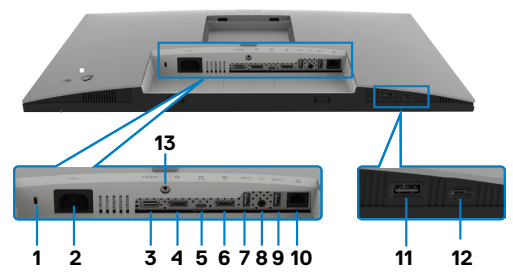

<span id="page-9-1"></span>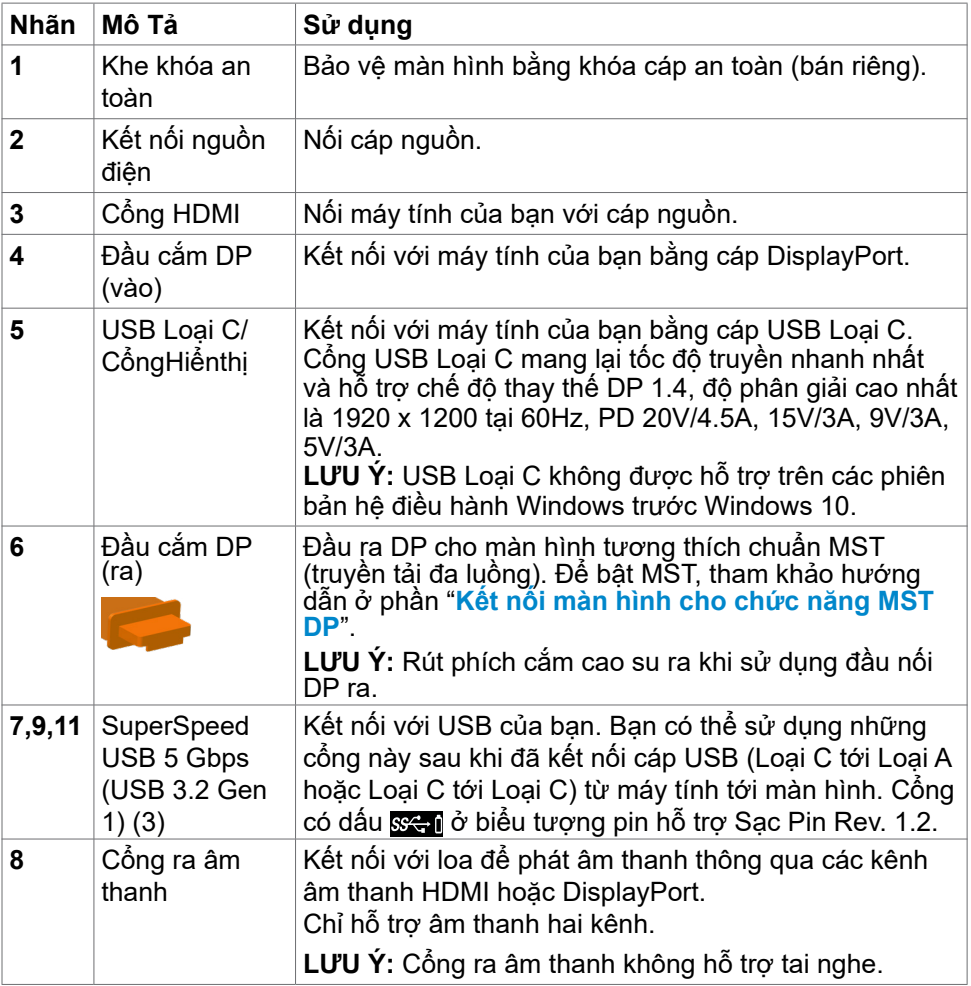

<span id="page-10-0"></span>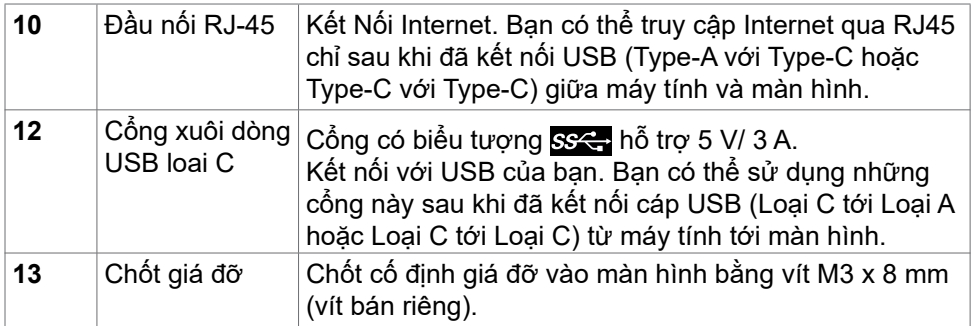

## <span id="page-10-1"></span>**Thông số kỹ thuật màn hình**

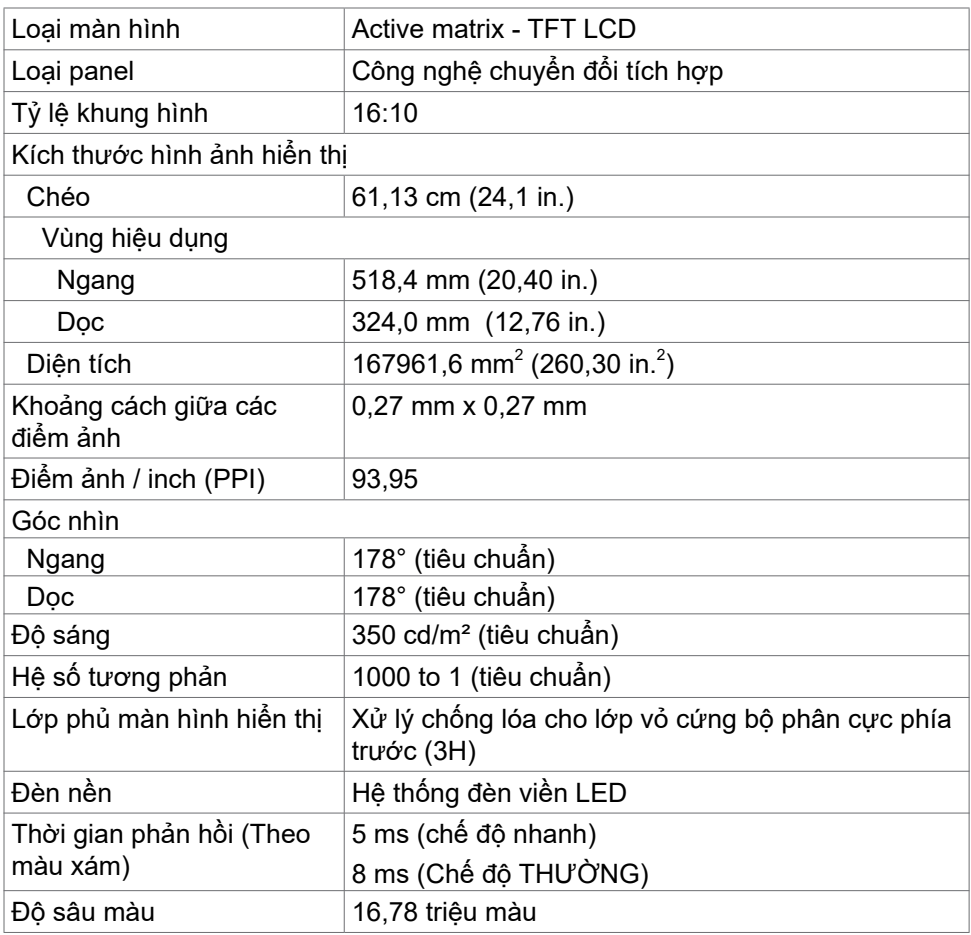

<span id="page-11-0"></span>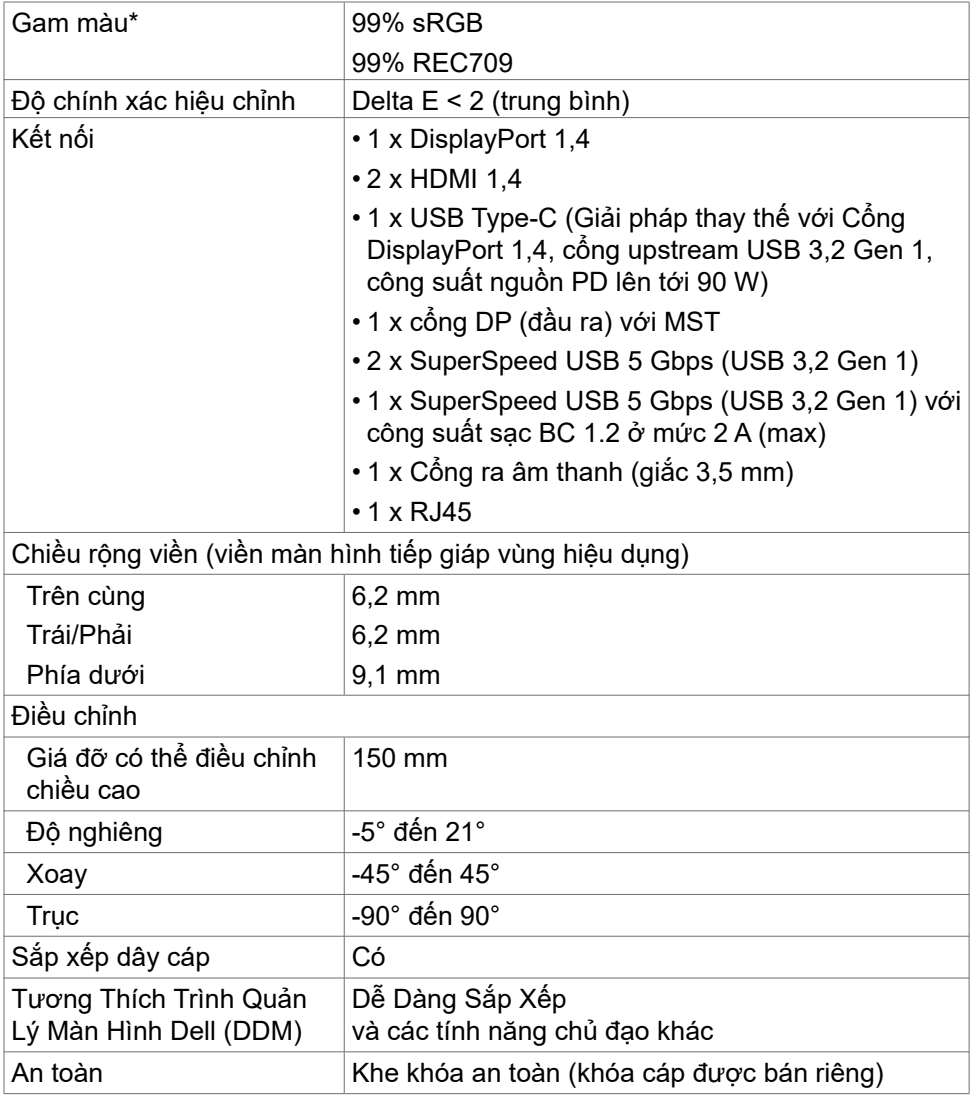

\* Chỉ có ở bảng điều khiển bản địa, theo Chế Độ Tùy Biến có sẵn.

#### **Thông số kỹ thuật độ phân giải**

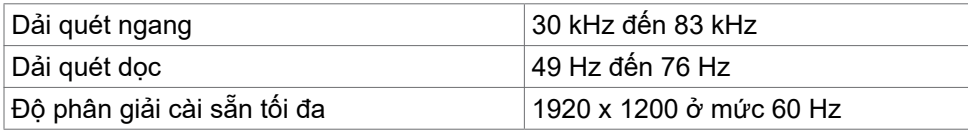

<span id="page-12-0"></span>Khá năng hiên thị video (có thê chuyên đôi ∣480i, 480p, 576i, 576p, 720p, 1080i, giữa HDMI và DP và USB Type-C) 1080p

#### **Chế độ hiển thị cài sẵn**

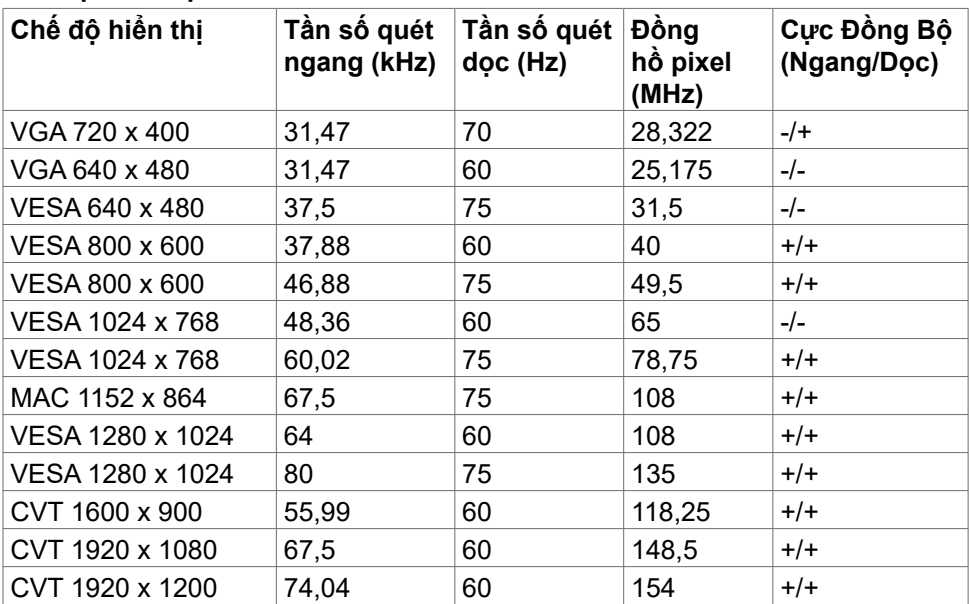

#### **Chế độ Truyền tải Đa luồng DP MST (MST)**

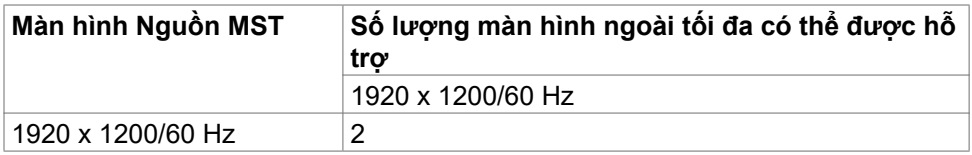

**LƯU Ý:** Độ phân giải màn hình bên ngoài tối đa được hỗ trợ chỉ là 1920 x 1200/60 Hz.

#### **Chế độ Truyền tải Đa luồng USB-C MST (MST)**

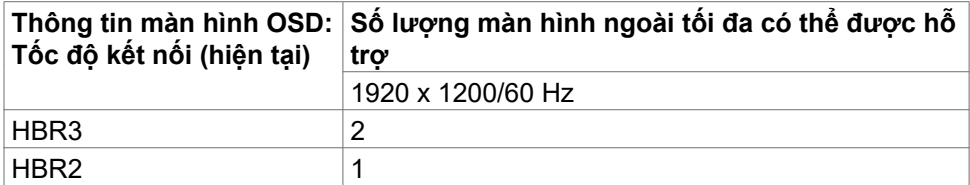

**D**&LI

<span id="page-13-0"></span>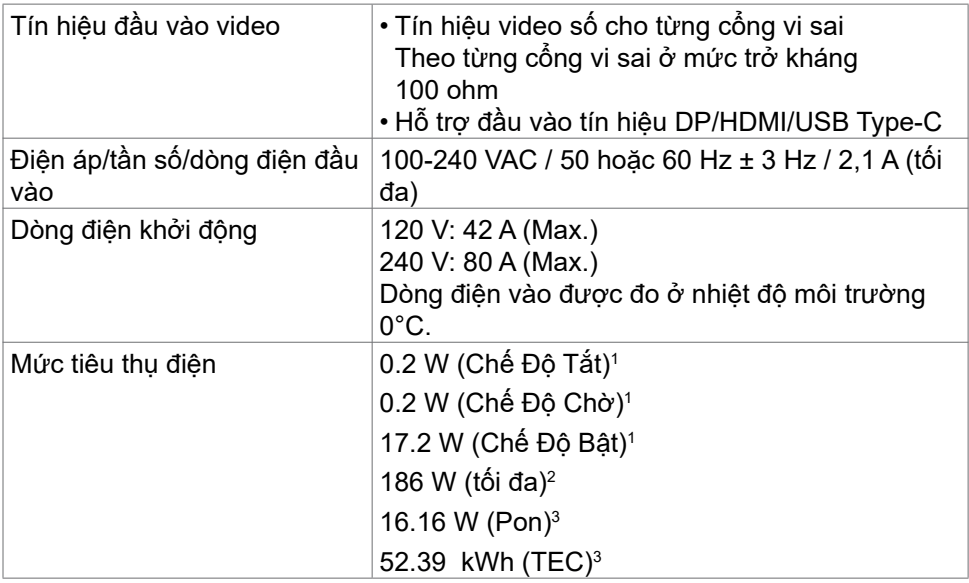

**<sup>1</sup>**Theo như được chỉ định tại EU 2019/2021 và EU 2019/2013.

**2** Cài đặt độ tương phản và độ sáng tối đa kèm theo đó là mức tải điện cao nhất trên tất cả các cổng USB.

**<sup>3</sup>**Pon: Mức tiêu thụ điện của chế độ bật như quy định trong phiên bản Energy Star 8.0.

 TEC: Tổng mức tiêu thụ năng lượng bằng kWh như quy định trong phiên bản Energy Star 8.0.

Tài liệu này chỉ cung cấp thông tin và phản ánh hiệu suất hoạt động ở phòng thí nghiệm. Sản phẩm có thể hoạt động khác nhau, tùy thuộc vào phần mềm, các linh kiện và thiết bị ngoại vi mà quý khách đã đặt mua và chúng tôi không có trách nhiệm phải cập nhật thông tin này. Do đó, quý khách không nên dựa vào thông tin này để đưa ra các quyết định về độ dung sai điện hoặc bằng cách khác. Không có bảo đảm về độ chính xác hoặc sự hoàn chỉnh của sản phẩm được nêu rõ hay ngụ ý.

#### **LƯU Ý: Màn hình này đã được Chứng nhận ENERGY STAR.**

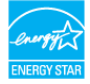

Sản phẩm này đủ điều kiện ENERGY STAR trong thiết đặt gốc. Bạn có thể khôi phục thiết đặt này qua chức năng "Đặt lại thiết đặt gốc" trong menu OSD. Việc thay đổi thiết đặt gốc hoặc bật các tính năng khác có thể tăng mức tiêu thụ năng lượng, vượt quá giới hạn ENERGY STAR đã định.

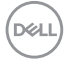

#### <span id="page-14-0"></span>**Đặc điểm vật lý**

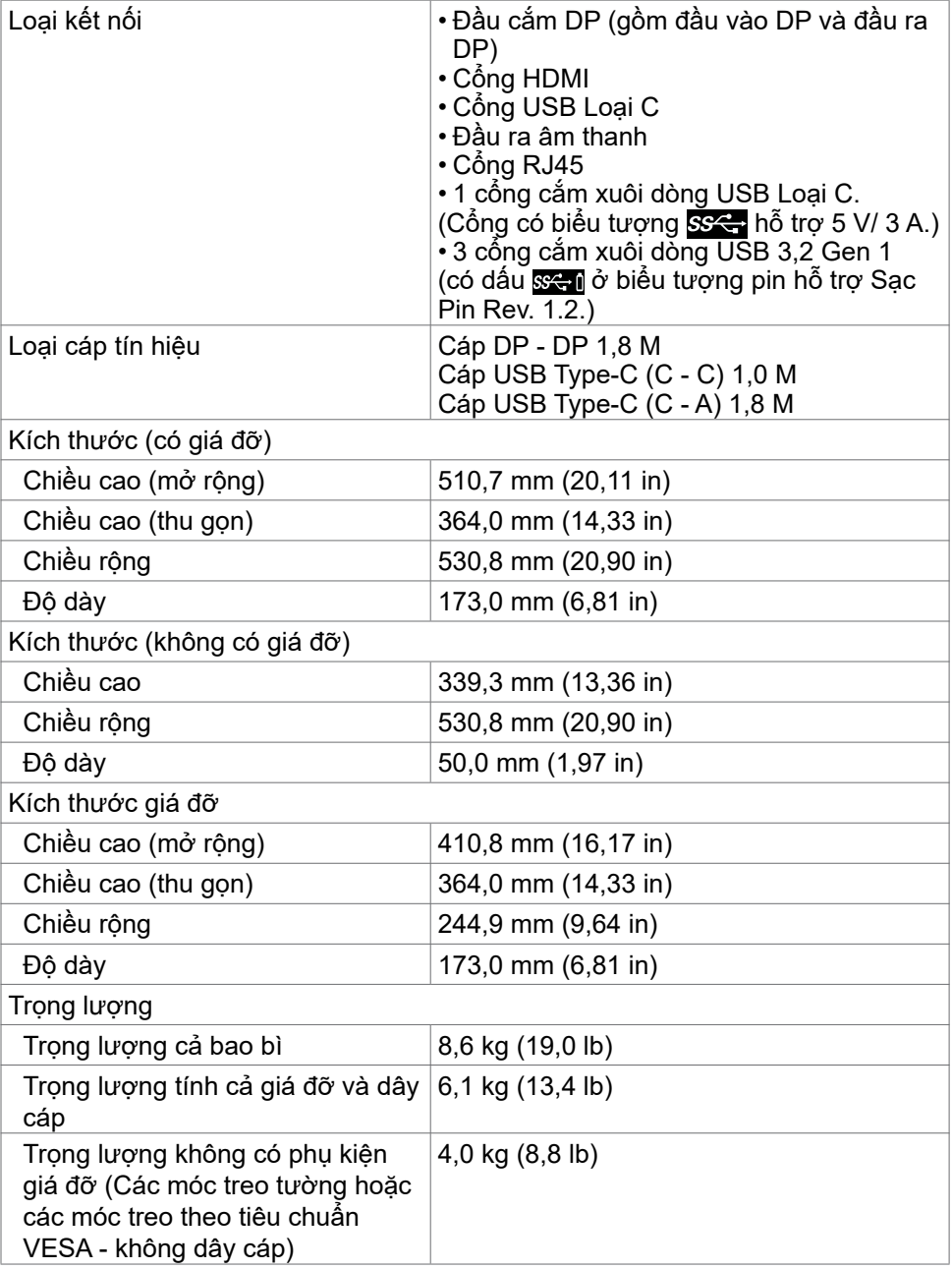

<span id="page-15-0"></span>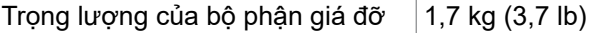

#### **Đặc điểm môi trường**

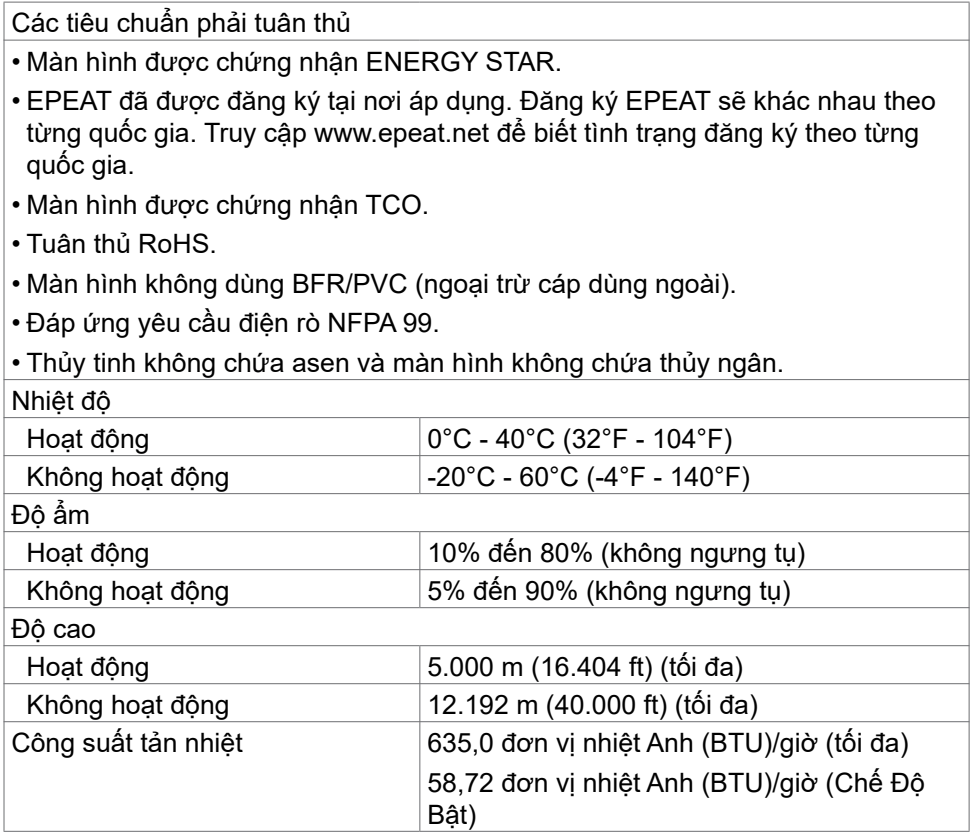

**16** | Giới thiệu về màn hình của bạn

#### <span id="page-16-0"></span>**Cách gán chấu cắm**

Đầu cắm DP (vào)

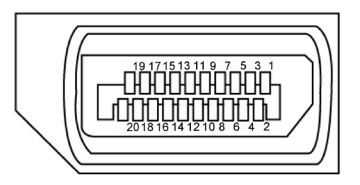

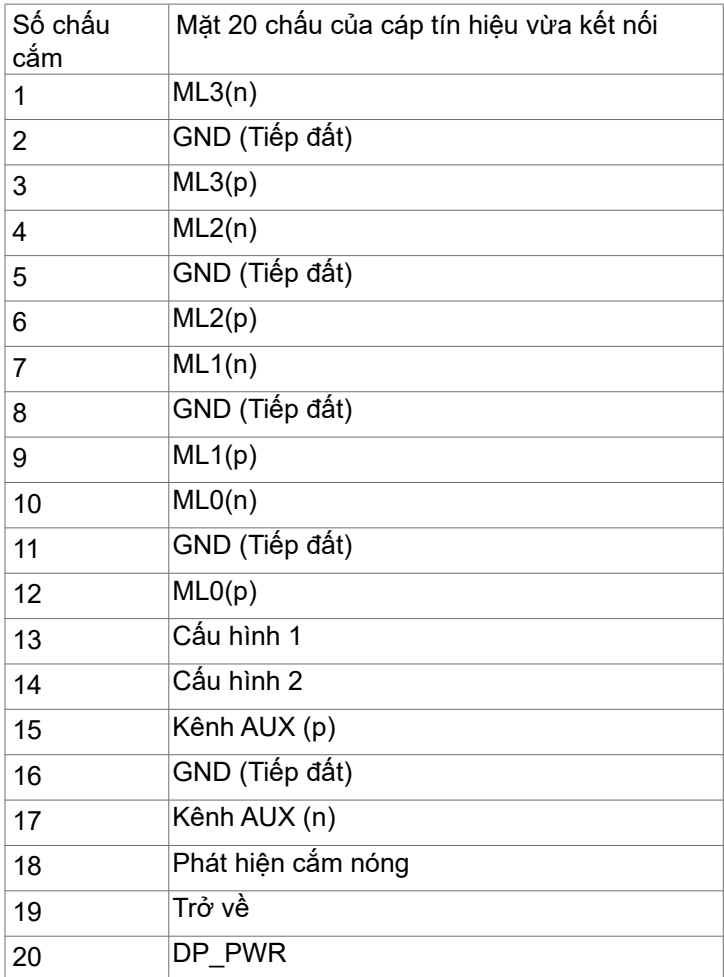

Giới thiệu về màn hình của bạn | **17** 

Đầu cắm DP (ra)

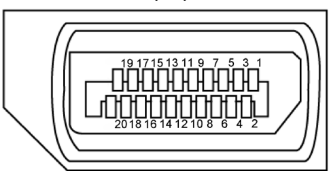

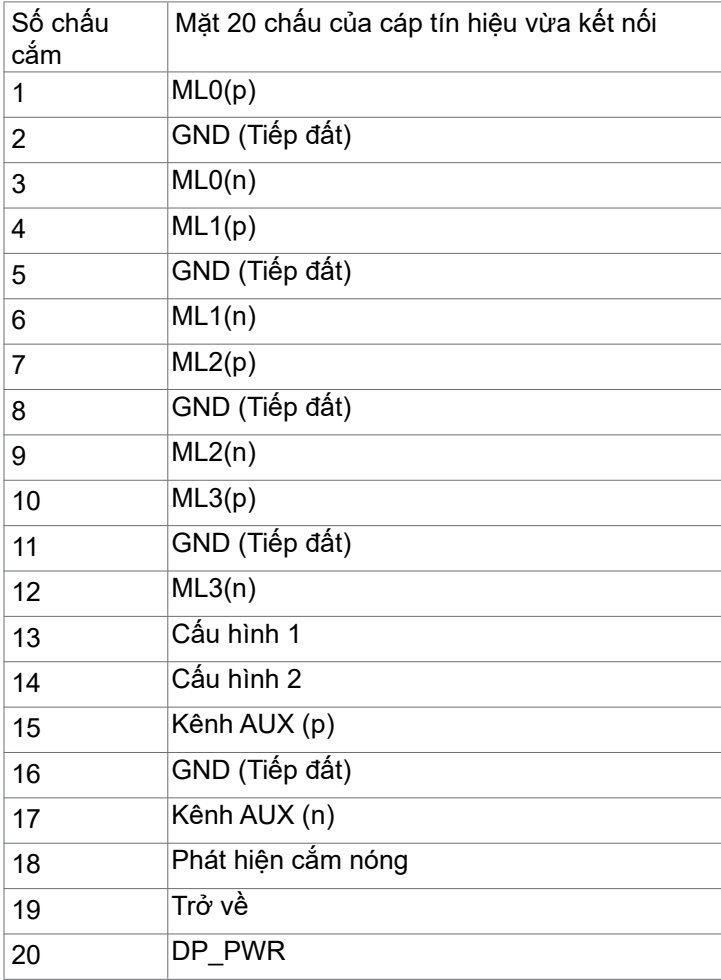

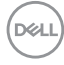

#### Đầu cắm HDMI

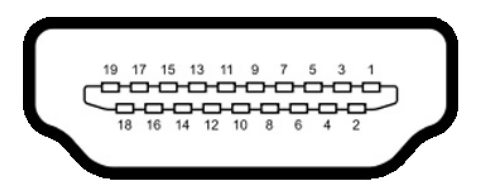

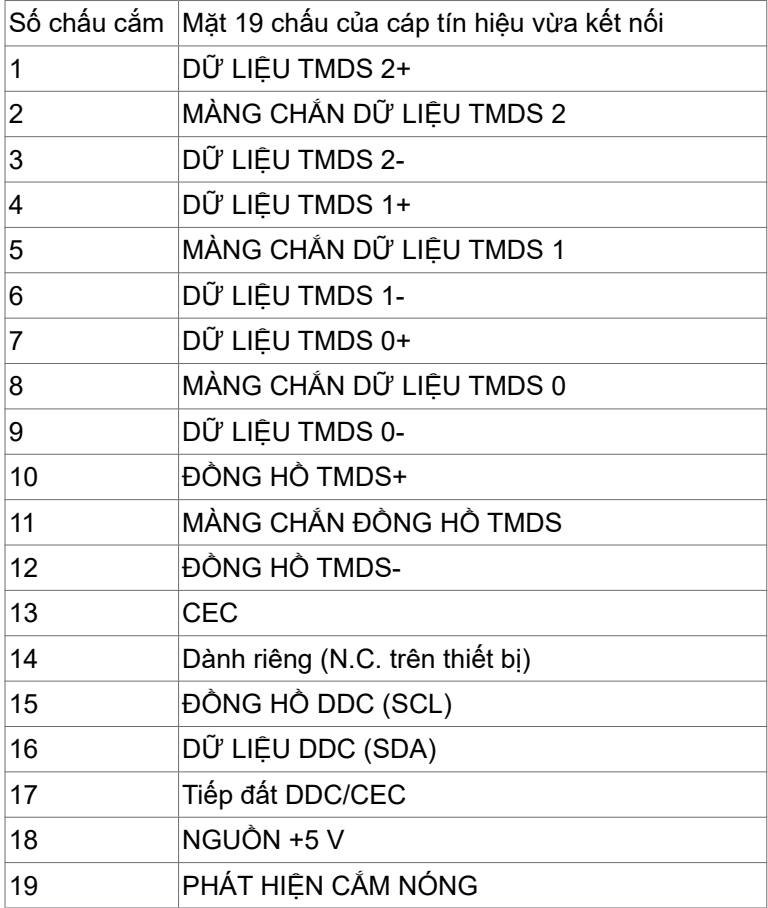

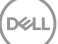

#### Đầu cắm USB Loại C

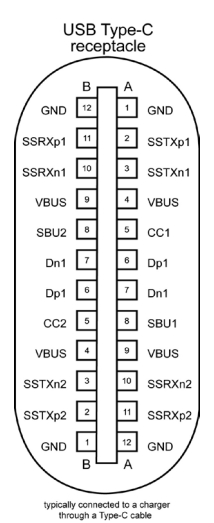

Chốt Gán Tín Hiệu Chốt Gán Tín Hiệu A1 GND B12 GND A2 SSTXp1 B11 SSRXp1 A3 SSTXn1 B10 SSRXn1 A4 VBUS B9 VBUS A5 CC1 B8 SBU2 A6 Dp1 B7 Dn1 A7 Dn1 B6 Dp1 A8 SBU1 B5 CC2 A9 VBUS B4 VBUS A10 SSRXn2 B3 SSTXn2 A11 SSRXp2 B2 SSTXp2 A12 GND B1 GND

DELL

Buýt nối tiếp đa năng (USB)

Phần này cung cấp cho bạn thông tin về các cổng USB có sẵn trên màn hình.

- **LƯU Ý:** Lên tới 2 A tại cổng kết nối với thiết bị cá nhân của USB (cổng có dấu ở biểu tượng pin) với các thiết bị sạc pin tuân thủ Rev. 1.2; lên tới 0,9 A trên các cổng ra khác của USB.Dòng điện 3A trên cổng downstream USB Type-C (cổng có biểu tượng  $\overline{\mathbf{g}}$ ) với các thiết bị tượng thích 5V/3A.
	- **•** 4 cổng xuôi dòng 4 cổng downstream 2 ở phía tiếp cận nhanh, 2 ở phía sau.

Cổng sạc pin - cổng có biểu tượng pin sa nhỗ trợ khả năng sạc pin nhanh nếu thiết bị tương thích chuẩn BC 1.2.Cổng downstream USB Type-C có biểu tượng sa hỗ trợ sạc nhanh nếu thiết bị tượng thích với 5V/3A.

**LƯU Ý:** Các cổng USB của màn hình chỉ hoạt động khi màn hình được bật hoặc đang ở chế độ tiết kiệm điện năng. Ở chế độ tiết kiệm điện năng, nếu Cáp USB (Loại C tới Loại C) được cắm, các cổng USB có thể hoạt động bình thường. Ngược lại, theo cài đặt OSD của USB, nếu cài đặt ở chế độ

"Đang chờ", thì USB hoạt động bình thường, nếu không thì USB đã bị vô hiệu hoá. Nếu bạn tắt màn hình rồi bật màn hình lên, các thiết bị ngoại vi có thể mất vài giây để khôi phục chức năng bình thường.

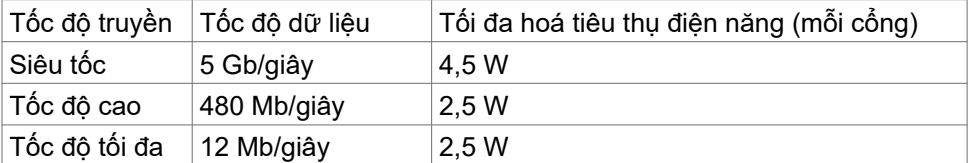

Cổng xuôi dòng USB

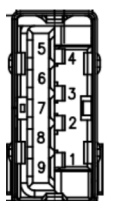

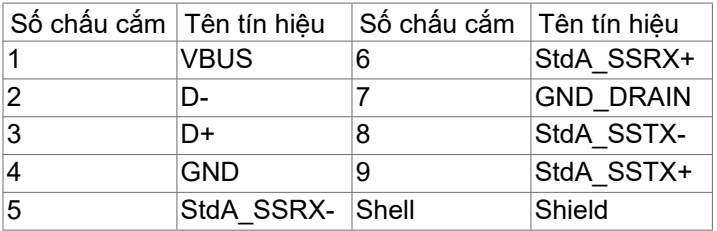

**D**&LI

Cổng RJ45 (phía bảng kết nối)

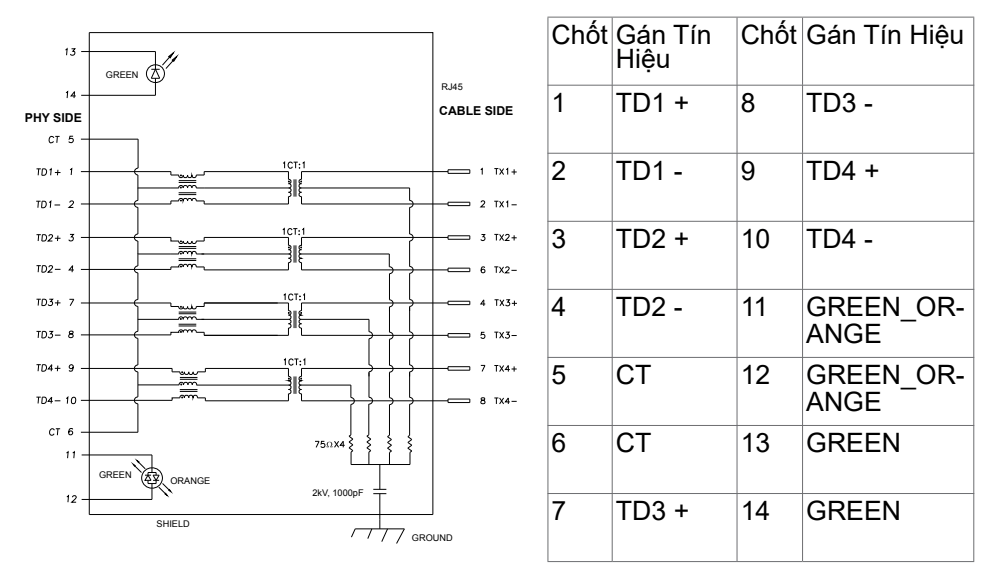

#### Cài đặt Driver

Cài đặt Realtek USB GBE Ethernet Controller Driver cho sản phẩm khả dụng với hệ thống của bạn. Có thể tải về từ **www.dell.com/support** trong mục "Driver và tải".

Tốc độ ghi dữ liệu nối mạng (RJ45) qua cáp USB-C ưu tiên dữ liệu 1000 Mbps

**LƯU Ý: Cổng LAN này đạt tiêu chuẩn 1000Base-T IEEE 802.3az, hỗ trợ Mac** Address (Được in trên nhãn model) Pass-thru, Wake-on-LAN (WOL) từ chế độ chờ (chỉ có trên S3) và chức năng PXE Boot, cả 3 tính năng này phụ thuộc vào cài đặt BIOS và phiên bản hệ điều hành.

Trạng thái đèn LED Bộ Kết Nối RJ45:

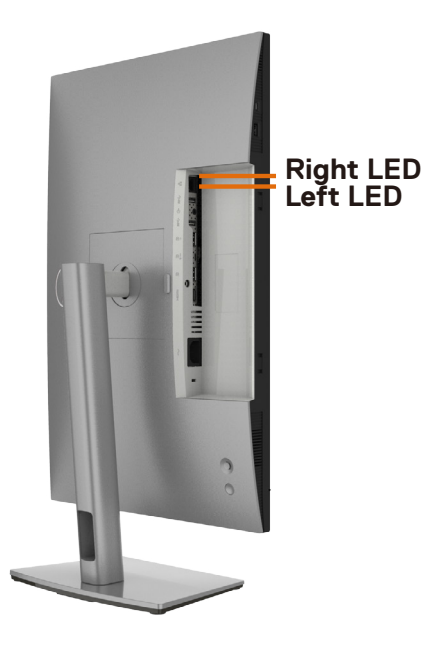

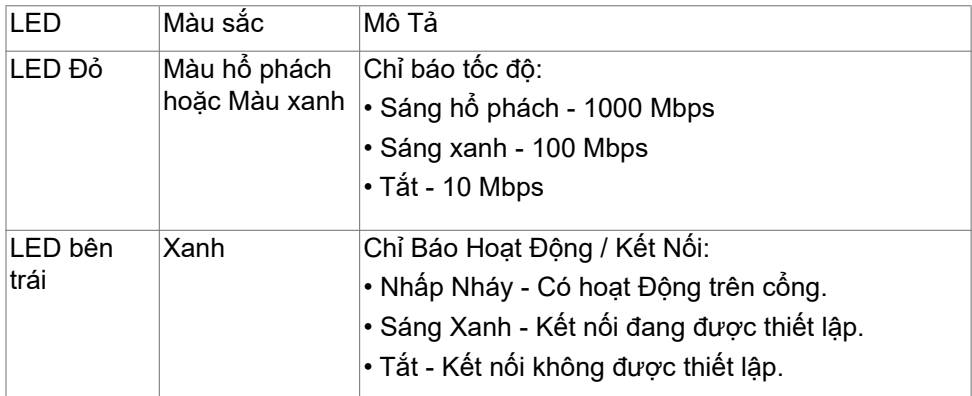

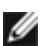

**LƯU Ý:** Cáp RJ45 không phải là phụ kiện tiêu chuẩn đi kèm với sản phẩm.

DELL

## <span id="page-23-0"></span>**Cắm và Chạy**

Bạn có thể lắp đặt màn hình vào bất kỳ hệ thống nào tương thích với chuẩn Cắm và Chạy (Plug and Play). Màn hình tự động cung cấp cho hệ thống máy tính Dữ Liệu Nhận Dạng Màn Hình Mở Rộng (EDID) liên quan qua các giao thức Kênh Dữ Liệu Hiển Thị (DDC) để hệ thống có thể tự định cấu hình và tối ưu hóa các cài đặt màn hình. Phần lớn các cài đặt màn hình đều là tự động; bạn có thể chọn các cài đặt khác nếu muốn. Để biết thêm thông tin về cách đổi cài đặt màn hình, vui lòng xem **[Sử Dụng Màn Hình](#page-40-1)**.

### **Chính sách chất lượng và điểm ảnh màn hình LCD**

Trong quá trình sản xuất màn hình LCD không hiếm gặp tình trạng một hoặc nhiều điểm ảnh trở nên cố định ở một trạng thái không thay đổi vốn rất khó nhận biết vì không ảnh hưởng đến chất lượng hiển thị hoặc khả năng sử dụng màn hình. Để biết thêm thông tin về Chính Sách Điểm Ảnh Màn Hình LCD, hãy xem trang Hỗ Trợ của Dell tại: **www.dell.com/pixelguidelines**.

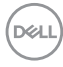

## <span id="page-24-0"></span>**Phù hợp cơ địa**

- **CHÚ Ý: Sử dụng bàn phím không đúng cách hoặc lâu có thể sẽ dẫn đến chấn thương.**
- **CHÚ Ý: Nhìn màn hình lâu có thể sẽ dẫn đến nhức mỏi mắt.**

Để thoải mái và hiệu quả khi sử dụng, cần tuân thủ các hướng dẫn sau đây khi cài đặt và khi vận hành hệ thống làm việc trên máy tính của bạn:

- Đặt để máy tính sao cho màn hình và bàn phím nằm đối diện ngay phía trước bạn khi làm việc. Trên thị trường có bán các loại kệ đặc biệt để giúp bạn đặt bàn phím đúng vị trí.
- Để giảm nguy cơ nhức mỏi mắt và đau cổ/tay/lưng/vai do sử dung màn hình trong thời gian dài, chúng tôi đề xuất bạn:
	- 1. Đặt màn hình cách tầm mắt của bạn khoảng 20 28 inch  $(50 \sim 70 \text{cm})$ .
	- 2. Nháy mắt thường xuyên để làm ẩm mắt hoặc làm ướt mắt bằng giấy ướt sau khi sử dụng trong thời gian dài.
	- 3. Nghỉ giải lao thường xuyên khoảng 20 phút sau mỗi hai tiếng.
	- 4. Không nhìn vào màn hình của bạn và nhìn tập trung vào một vật thể ở xa 20 foot trong vòng ít nhất 20 giây trong giờ giải lao.
	- 5. Thực hiện duỗi thẳng tay chân để làm giảm căng thẳng ở cổ, tay, lưng, vai trong giờ giải lao.
- Màn hình phải ở ngang tầm mắt hoặc thấp hơn đôi chút khi bạn ngồi đối diện.
- Điều chỉnh độ nghiêng, độ tương phản và độ sáng của màn hình.
- Điều chỉnh ánh sáng xung quanh (ví dụ như đèn phía trên đầu, đèn bàn, rèm cửa ở gần cửa sổ) để giảm độ phản chiếu và lóe sáng trên màn hình.
- Ghế phải có tựa lưng để giúp bạn thoải mái khi ngồi.
- Cẳng tay phải nằm ngang, cổ tay phải linh hoạt ở vị trí sao cho thoải mái khi sử dụng bàn phím hoặc chuột.
- Phải luôn có khoảng trống đủ để đặt bàn tay lên khi sử dụng bàn phím hoặc chuột.
- Nửa hai cánh tay trên phải được thoải mái tự nhiên nhất.
- Phải đảm bảo rằng phần sàn để chân của ban phải phẳng.
- Khi ngồi, cần đảm bảo trọng lượng của cẳng chân được dồn lên bàn chân chứ không phải duỗi thẳng và co lên phía trước. Điều chỉnh chiều cao ghế hoặc có thể sử dụng phụ kiện kê chân để có được tư thế phù hợp.
- Đa dạng hóa các hoạt động của bạn. Cần sắp xếp công việc sao cho bạn không nhất thiết phải ngồi và làm việc trong thời gian dài. Nên đứng hoặc đi lại thường xuyên theo chu kỳ định sẵn.

DELI

• Phía dưới bàn cần thoáng, không có vật cản, không có dây cáp hoặc dây nguồn để không làm ảnh hưởng đến tư thế ngồi thoải mái hoặc cũng để không gây rủi ro bị ngắt nguồn ngoài ý muốn.

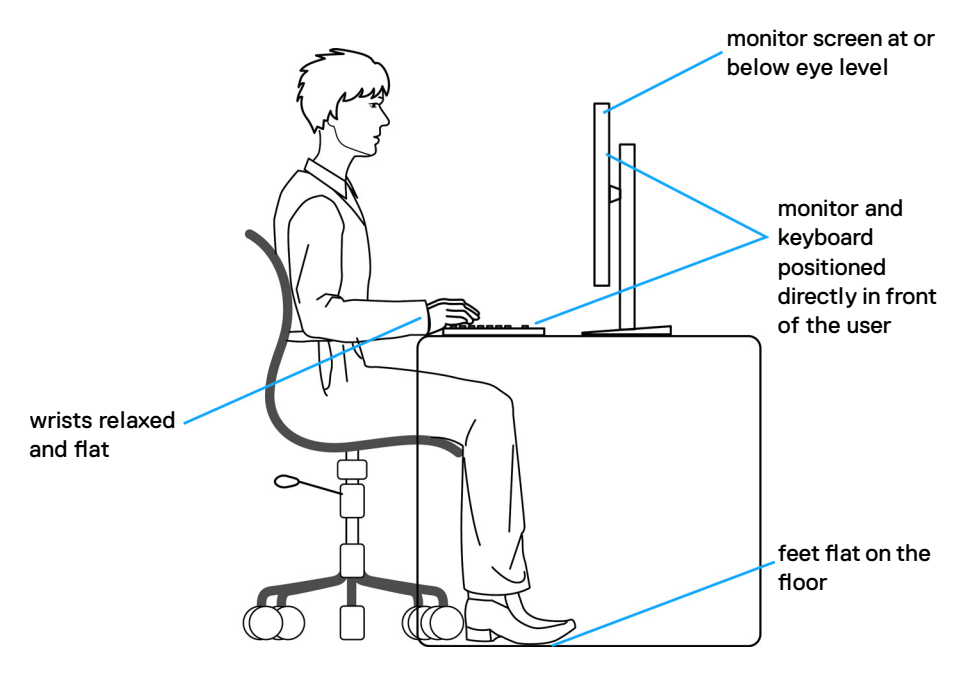

## <span id="page-26-0"></span>**Xử lý và di chuyển màn hình của bạn**

Để xử lý màn hình an toàn khi nâng hoặc di chuyển, cần tuân thủ các hướng dẫn dưới đây:

- Trước khi di chuyển hoặc nâng màn hình, cần tắt máy tính và màn hình.
- Rút các dây cáp ra khỏi màn hình.
- Đặt màn hình vào hộp đưng ban đầu có sẵn các phụ kiện đóng gói như lúc nhận hàng.
- Cầm chắc phần cạnh phía dưới và cạnh bên của màn hình, không được tạo lực tác động quá mạnh khi nâng hoặc di chuyển màn hình.

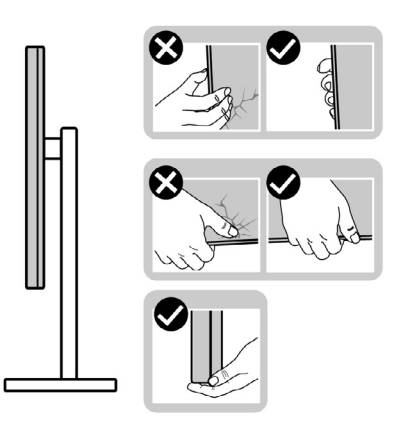

• Khi nâng hoặc di chuyển màn hình, cần đảm bảo màn hình quay ra ngoài, không được ép lực vào phần diện tích hiển thị để tránh bị xước hoặc hỏng.

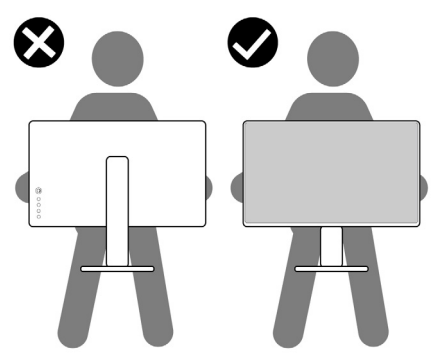

• Khi vận chuyển màn hình, tránh không được để sốc hoặc rung lắc đột ngột.

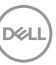

<span id="page-27-0"></span>• Khi nâng hoặc di chuyển màn hình, không được lật ngược màn hình trong khi đang cầm nắm phần giá đỡ hoặc khung giá đỡ. Nếu không, có thể làm hỏng màn hình hoặc gây chấn thương.

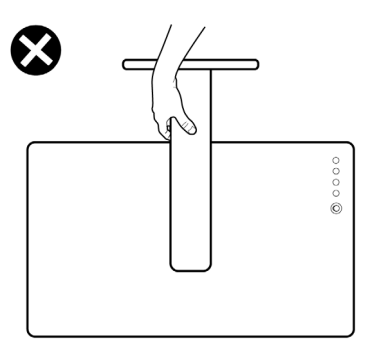

### **Hướng dẫn bảo dưỡng**

#### **Vệ sinh màn hình của bạn**

- **CẢNH BÁO: Trước khi vệ sinh màn hình, hãy rút cáp nguồn màn hình ra khỏi ổ cắm điện.**
- **CHÚ Ý: Đọc và thực hiện theo [Hướng Dẫn An Toàn](#page-4-1) trước khi vệ sinh màn hình.**

Để có thông lệ thực hành tốt nhất, thực hiện theo các hướng dẫn trong danh sách dưới đây khi mở thùng đựng, vệ sinh hay cầm nắm màn hình của bạn:

- Để vệ sinh màn hình chống tĩnh điện, thấm ẩm khăn mềm sạch. Nếu có thể, nên dùng giấy lụa hoặc dung dịch vệ sinh màn hình chuyên dụng để lau lớp phủ khử tĩnh điện. Không sử dụng benzen, chất pha loãng, amoniac, chất tẩy ăn mòn hoặc khí nén.
- Dùng khăn mềm ẩm để lau sạch màn hình. Tránh sử dụng bất kỳ loại chất tẩy rửa nào vì một số chất tẩy rửa sẽ để lại lớp màng đục trên màn hình.
- Nếu bạn nhìn thấy chất bột trắng khi mở thùng đựng màn hình, hãy dùng khăn lau sạch.
- Cầm nắm màn hình cẩn thận vì màn hình màu tối có thể bị trầy xước và dễ nhìn thấy các vết xước màu trắng hơn màn hình màu sáng.
- Để giúp màn hình duy trì chất lượng hình ảnh tối ưu nhất, sử dụng chế độ bảo vệ màn hình tự động thay đổi và tắt nguồn màn hình khi không sử dụng.

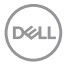

# <span id="page-28-0"></span>**Lắp đặt màn hình**

## **Lắp giá đỡ**

- **LƯU Ý: Khung giá đỡ và giá đỡ được tháo ra khi vận chuyển màn hình từ nhà máy.**
- **LƯU Ý: Làm theo các hướng dẫn sau đây nếu có giá đỡ được gửi kèm với màn hình của bạn. Nếu lắp giá đỡ mua từ nhà cung cấp khác, cần làm theo các hướng dẫn của giá đỡ đó.**

#### **Để lắp giá đỡ màn hình:**

- **1.** Căn chỉnh và đặt khung giá đỡ vào giá đỡ.
- **2.** Mở nắp vít ở phía dưới của giá đỡ và vặn theo chiều kim đồng hồ để cố định.
- **3.** Đóng nắp vít.

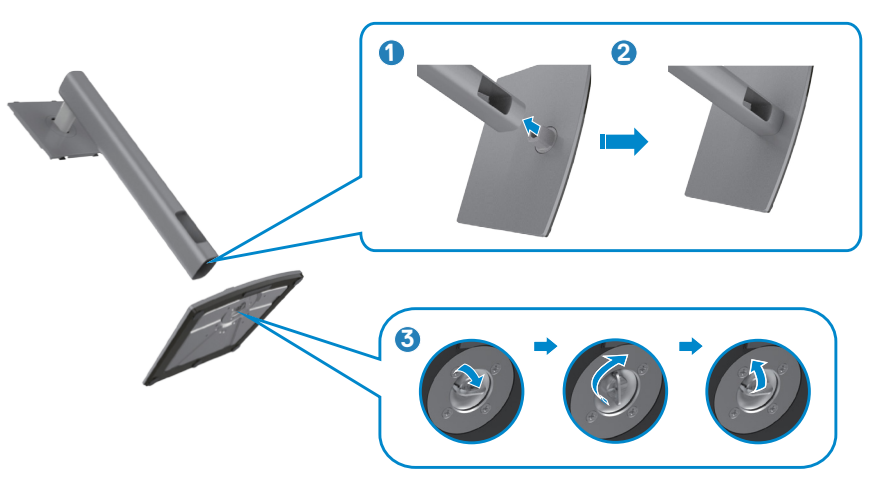

**D**&LI

**4.** Tháo lớp bảo vệ trên màn hình để thấy khe VESA.

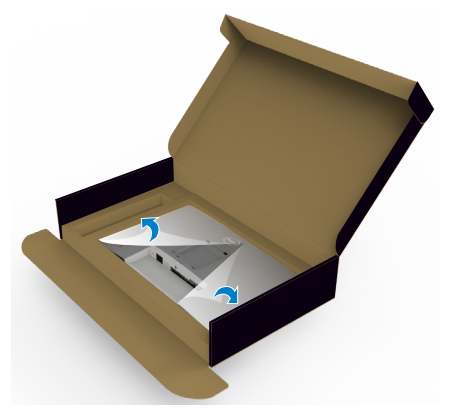

**5.** Trượt mấu trên khung giá đỡ vào các khe tương ứng ở phía nắp sau của màn hình, ấn nhẹ để vào khớp.

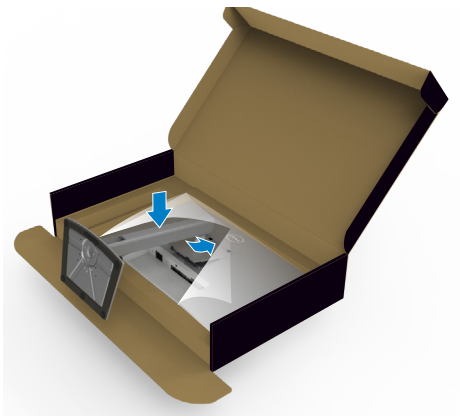

DELL

**6.** Cầm vào khung giá đỡ và nâng màn hình cẩn thận, sau đó đặt lên bề mặt phẳng.

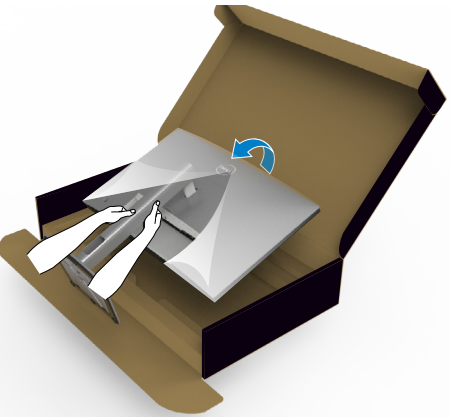

- **LƯU Ý: Cầm thật chắc khung giá đỡ khi nâng màn hình để tránh các hỏng hóc ngoài ý muốn.**
	- **7.** Tháo lớp bảo vệ ra khỏi màn hình.

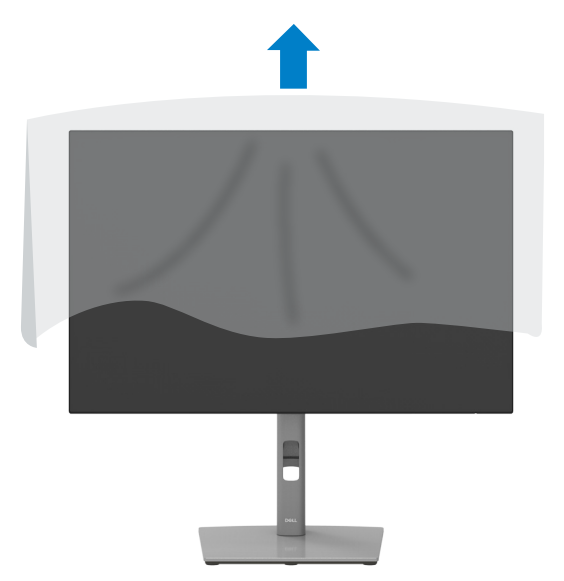

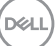

### <span id="page-31-0"></span>**Sử Dụng Phụ Kiện Mở Rộng Chỉnh Nghiêng, Xoay Vòng và Chỉnh Dọc**

**LƯU Ý: Làm theo các hướng dẫn sau đây nếu có giá đỡ được gửi kèm với màn hình của bạn. Nếu lắp giá đỡ mua từ nhà cung cấp khác, cần làm theo các hướng dẫn của giá đỡ đó.**

#### **Phụ Kiện Mở Rộng Chỉnh Nghiêng, Xoay Vòng và Chỉnh Dọc**

Sau khi lắp giá đỡ cho màn hình, bạn có thể nghiêng màn hình để có góc nhìn thoải mái nhất.

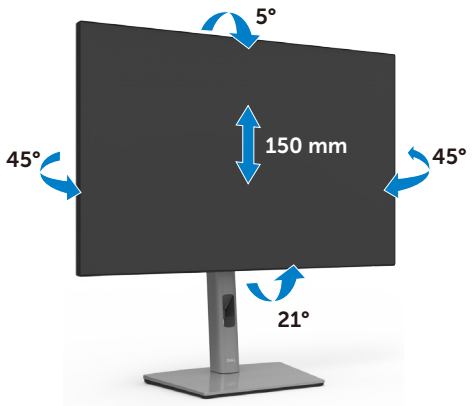

**LƯU Ý: Giá đỡ được tháo ra khi vận chuyển màn hình từ nhà máy.**

### **Xoay Màn Hình**

Trước khi xoay màn hình, nâng màn hình theo chiều dọc cho đến khi chạm đỉnh khung giá đỡ, sau đó nghiêng màn hình hết cỡ về phía sau để tránh chạm vào phần dưới của màn hình.

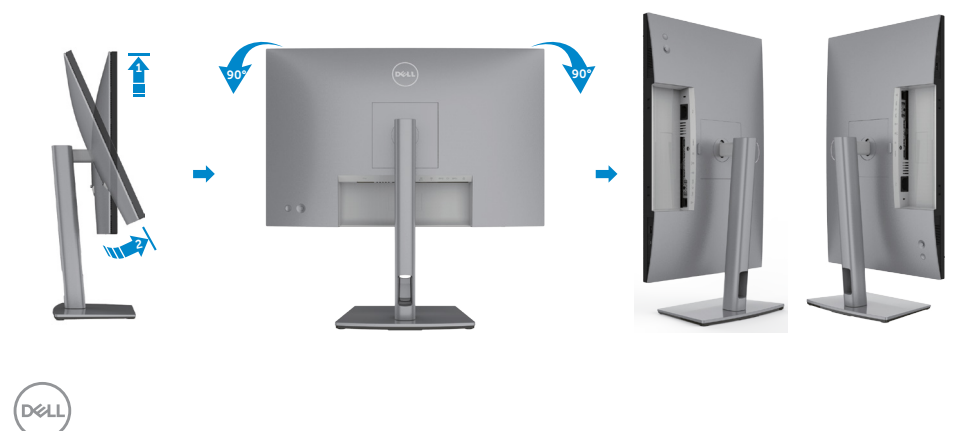

- <span id="page-32-0"></span>**LƯU Ý: Để thay đổi quay ngang hoặc quay dọc màn hình trên máy tính Dell khi xoay màn hình, cần tải và cài đặt driver đồ họa mới nhất. Để tải về, vui lòng truy cập [www.dell.com/support/drivers](http://www.dell.com/support/drivers) và tìm driver tương ứng.**
- **LƯU Ý: Khi màn hình quay dọc, hiệu suất xử lý có thể sẽ bị giảm nếu bạn đang dùng các ứng dụng đồ họa nâng cao, ví dụ như game 3D.**

### **Cài đặt cấu hình cho màn hình trên máy tính sau khi quay.**

Sau khi quay màn hình, cần làm theo quy trình dưới đây để cài đặt cấu hình cho màn hình trên máy tính của bạn.

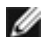

**LƯU Ý: Nếu sử dụng màn hình cùng với máy tính khác Dell, vui lòng truy cập trang web của nhà sản xuất card đồ họa hoặc trang web của nhà sản xuất máy tính để biết cách xử lý quay màn hình.**

#### **Để cài đặt cấu hình cho Màn Hình:**

- **1.** Nhấp phải vào **Desktop** và chọn **Properties (Thuộc Tính)**.
- **2.** Chọn thẻ **Settings (Cài đặt)** và nhấp vào **Advanced (Nâng cao)**.
- **3.** Nếu có card đồ họa AMD, chọn thẻ **Rotation (Quay)** và thiết đặt góc quay tùy thích.
- **4.** Nếu có card đồ họa **nVidia**, nhấp thẻ **nVidia**, ở cột bên trái chọn **NVRotate**, sau đó chon góc quay tùy thích.
- **5.** Nếu có card đồ họa Intel®, chọn thẻ đồ họa Intel, nhấp **Graphic Properties (Thuộc tính đồ họa)**, chọn thẻ **Rotation (Quay)**, và chọn góc quay tùy thích.
- **LƯU Ý: Nếu không thấy có tùy chon quay hoặc hệ thống xử lý sai, vui lòng truy cập www.dell.com/support và tải driver mới nhất cho card đồ họa của bạn.**

**D**&LI

## <span id="page-33-1"></span><span id="page-33-0"></span>**Kết Nối Màn Hình Của Bạn**

**CẢNH BÁO: Trước khi bắt đầu bất cứ quy trình nào ở phần này, hãy làm theo [Hướng Dẫn An Toàn](#page-4-1).**

#### **Để kết nối màn hình với máy vi tính:**

- **1.** Tắt máy tính của bạn.
- **2.** Cắm cáp DisplayPort hoặc HDMI và USB Loại C từ màn hình vào máy tính.
- **3.** Tắt màn hình của bạn.
- **4.** Chọn đúng nguồn đầu vào trên menu OSD của màn hình và bật máy tính.
- **LƯU Ý: Cài đặt mặc định U2421E là DisplayPort 1.4. Card Đồ Họa DisplayPort 1.1 có thể sẽ không hiển thị bình thường. Vui lòng xem "[sự](#page-66-1) [cố của từng sản phẩm cụ thể – Không có hình ảnh khi kết nối DP vào](#page-66-1)  [PC](#page-66-1)" để đổi cài đặt mặc định.**

#### **Kết nối cáp HDMI (Tùy chọn)**

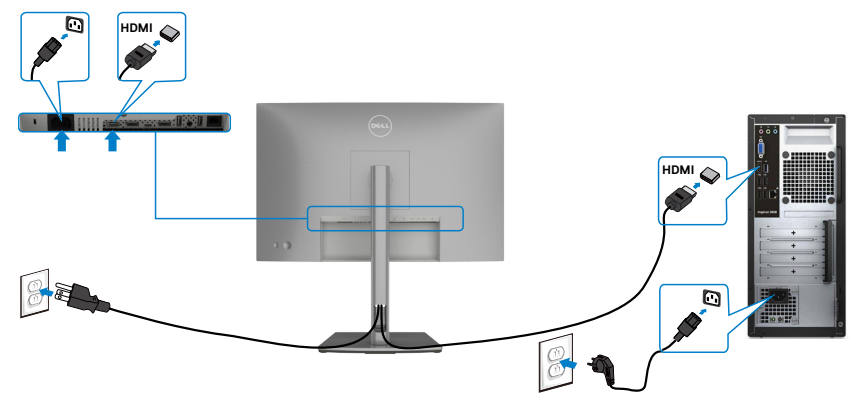

#### **Kết nối cáp DP**

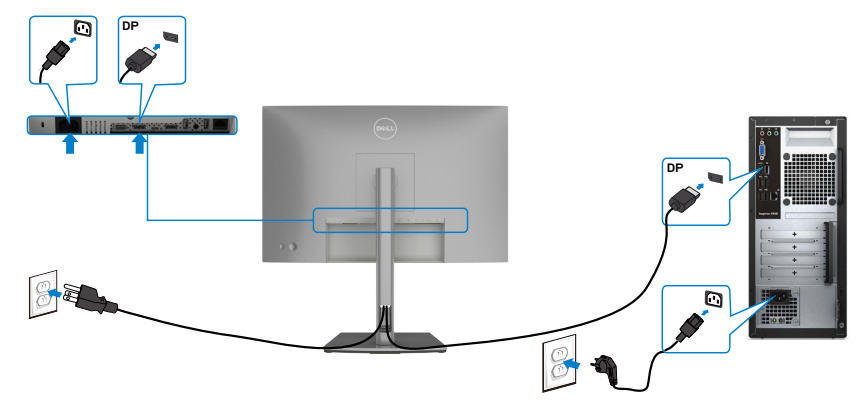

<span id="page-34-0"></span>**Kết nối màn hình cho chức năng Truyền tải Đa Luồng (MST) DP**

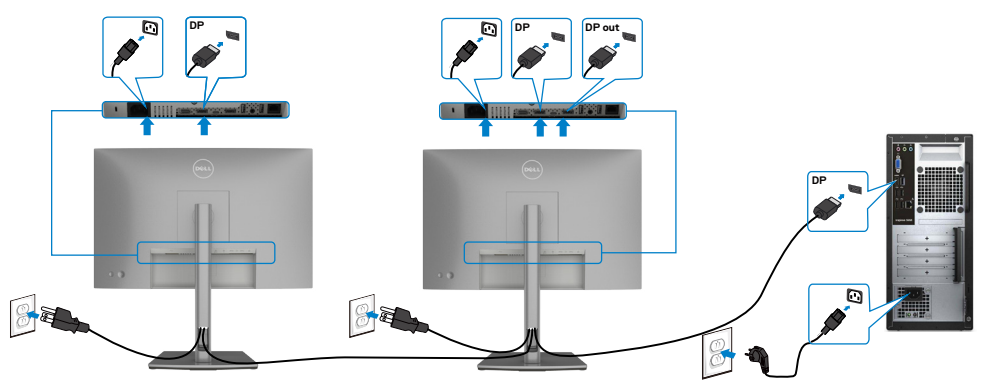

**LƯU Ý:** hỗ trợ tính năng MST DP. Để tận dụng tính năng này, card đồ hộ máy tính của bạn phải được chứng nhận theo chuẩn DP1.2 với tùy chọn MST.

**LƯU Ý:** Rút phích cắm cao su ra khi sử dụng đầu nối DP ra.

DELL

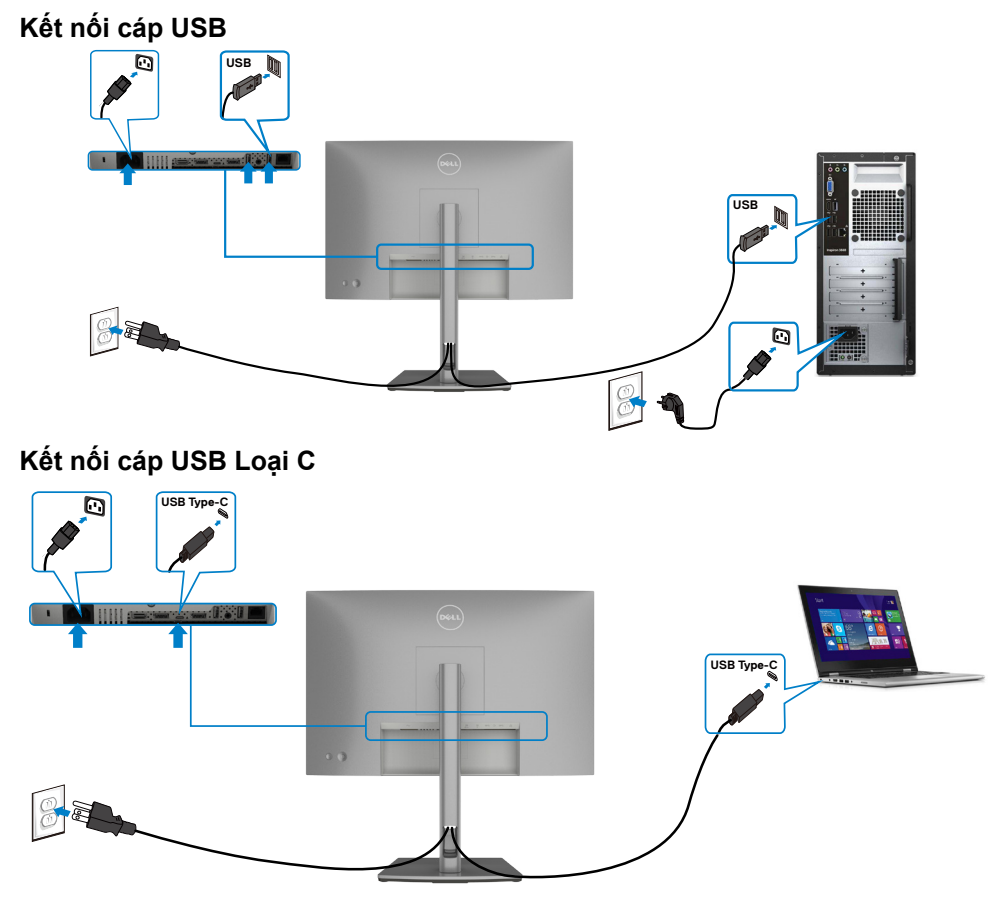

Cổng USB Loại C trên màn hình của bạn.

- Có thể được sử dụng như USB Loại C hoặc DisplayPort 1.4.
- Hỗ trợ tính năng Truyền tải Điện năng (PD) của USB với công suất lên tới 90 W.
- LƯU Ý: Dù yêu cầu điện năng/tiêu thụ điện năng của laptop của bạn, hay thời gian sử dụng điện năng còn lại trong pin là bao nhiêu, màn hình Dell U2421E được thiết kế để truyền tải điện năng lên tới 90 W tới laptop của bạn.

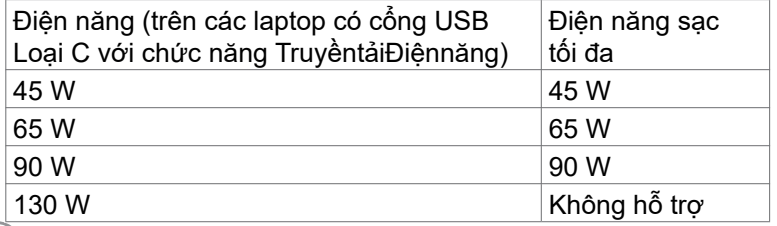

DELL

**Kết nối màn hình cho chức năng Truyền tải Đa Luồng (MST) USB-C**

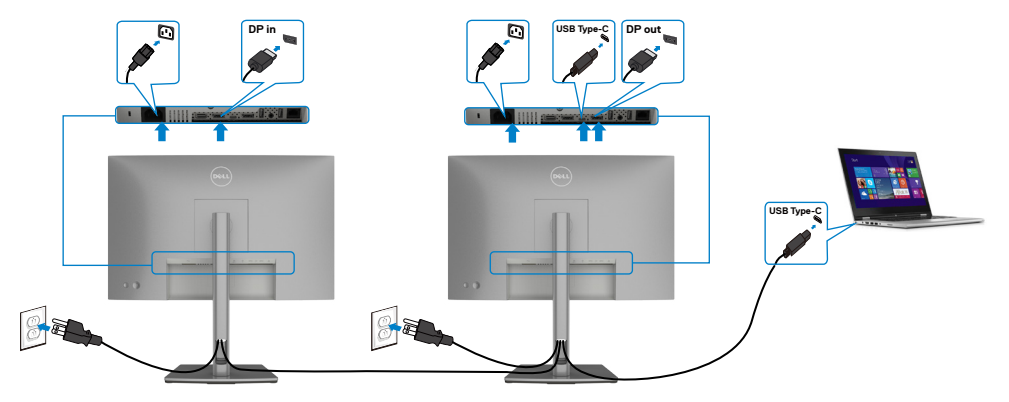

**LƯU Ý:** Số U2421E tối đa được hỗ trợ qua MST tuân theo băng thông nguồn USB-C. Vui lòng xem phần "**[các sự cố cụ thể với sản phẩm -](#page-68-0)  [Không có hình ảnh khi dùng MST USB-C](#page-68-0)**".

**LƯU Ý:** Rút phích cắm cao su ra khi sử dụng đầu nối DP ra.

#### **Kết nối màn hình qua Cáp RJ45 (Tùy chọn)**

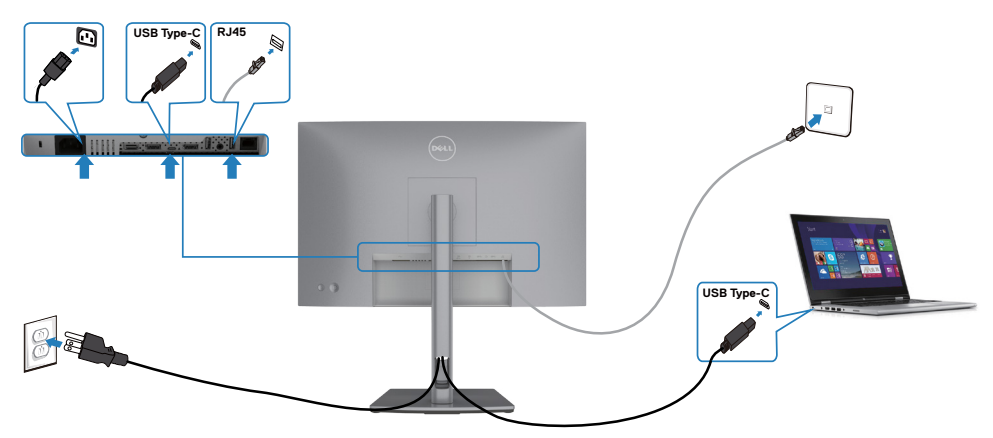

## <span id="page-37-0"></span>**Xếp gọn dây cáp**

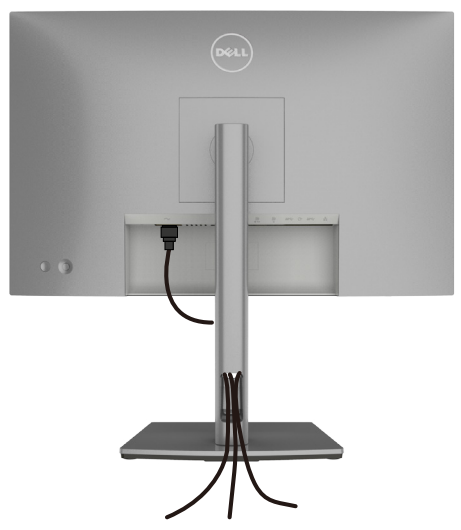

Sau khi cắm hết dây cáp cần thiết vào màn hình và máy tính, (xem **[Kết Nối Màn](#page-33-1)  [Hình Của Bạn](#page-33-1)** để cắm cáp) cần xếp gọn các dây cáp như minh họa trên đây.

## **Cố định màn hình bằng khóa Kensington (tùy chọn)**

Khe khóa an toàn được bố trí ở phía dưới màn hình. (Xem **[Khe khóa an toàn](#page-9-1)**) Để biết thêm thông tin về cách sử dụng khóa Kensington (mua lẻ), vui lòng xem hướng dẫn gửi kèm khóa.

Cố định màn hình trên bàn bằng khóa an toàn Kensington.

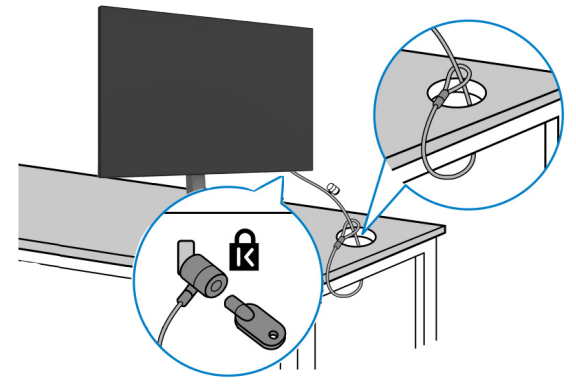

**LƯU Ý: Hình ảnh chỉ để minh họa. Hình dạng của khóa có thể sẽ khác.** 

DELI

### <span id="page-38-0"></span>**Tháo giá đỡ màn hình**

- **CHÚ Ý: Để tránh màn hình LCD bị trầy xước trong khi tháo giá đỡ, phải đặt màn hình trên bề mặt mềm và sạch sẽ.**
- **LƯU Ý: Làm theo các hướng dẫn sau đây nếu có giá đỡ được gửi kèm với màn hình của bạn. Nếu lắp giá đỡ mua từ nhà cung cấp khác, cần làm theo các hướng dẫn của giá đỡ đó.**

#### **Để tháo giá đỡ:**

- **1.** Đặt màn hình lên khăn mềm hoặc đệm.
- **2.** Giữ ấn nút nhả giá đỡ.
- **3.** Nhấc giá đỡ lên và tháo ra khỏi màn hình.

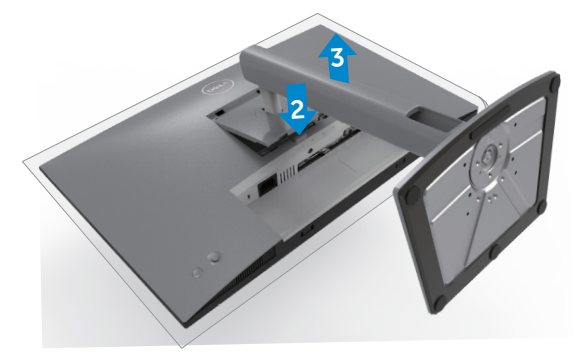

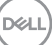

### <span id="page-39-0"></span>Treo Tường (Tùy chon)

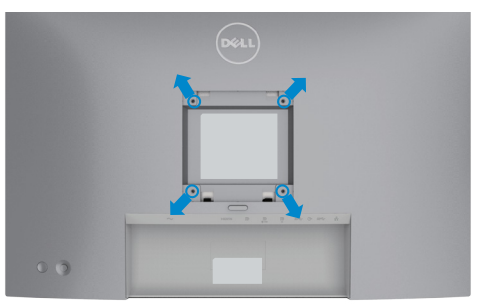

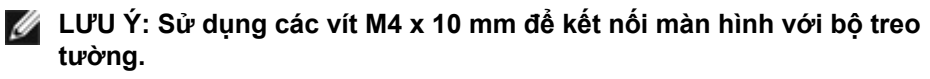

Xem hướng dẫn kèm theo bộ treo tường chuẩn VESA.

- **1.** Đặt màn hình lên khăn mềm hoặc đệm trên bề mặt bàn chắc chắn và phẳng.
- **2.** Tháo giá đỡ.
- **3.** Dùng tuốc-nơ-vít bốn cạnh của Phillips để tháo bốn vít trên lớp vỏ nhựa.
- **4.** Lắp khung treo từ bộ treo tường vào màn hình.
- **5.** Treo màn hình lên tường theo hướng dẫn kèm theo bộ treo tường.
- **LƯU Ý: Chỉ sử dụng cùng với khung treo tường theo chỉ định UL hoặc CSA hoặc GS trong đó trọng lượng/tải trọng tối thiểu là 16 kg (35,2 lb).**

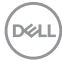

# <span id="page-40-1"></span><span id="page-40-0"></span>**Sử dụng màn hình**

## **Bật nguồn màn hình**

Nhấn nút dễ bật màn hình.

## **Dùng phím điều khiển**

Dùng phím điều khiển ở phía sau của màn hình để điều chỉnh OSD.

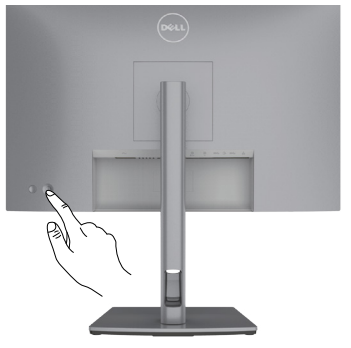

- **1.** Nhấn nút điều khiển để mở menu chính của OSD.
- **2.** Di chuyển phím điều khiển lên/xuống/trái/phải để chuyển tiếp giữa các tùy chọn.
- **3.** Nhấn lại phím điều khiển để xác nhận cài đặt và thoát.

#### **Phím điều khiển Mô Tả**

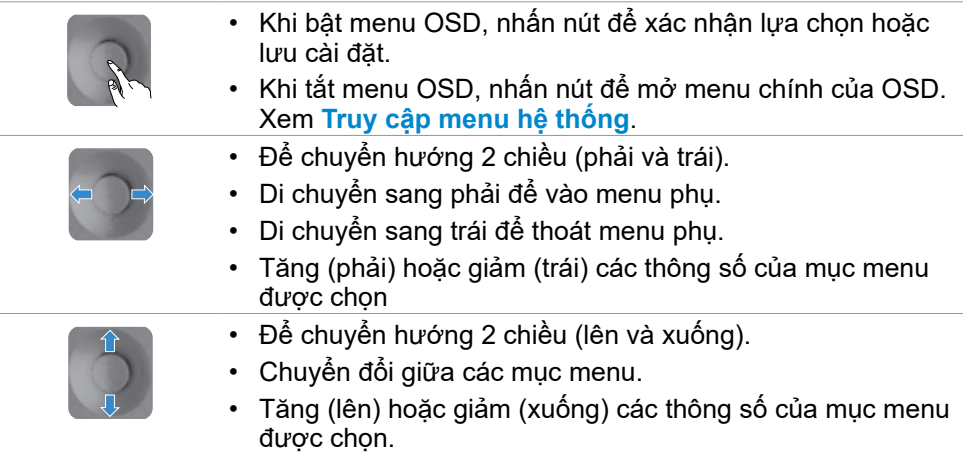

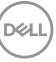

## <span id="page-41-0"></span>**Dùng nút điều khiển phía sau**

Dùng các nút điều khiển ở phía sau của màn hình để điều chỉnh các cài đặt màn<br>hình. Khi sử dụng các nút này để điều chỉnh các cài đặt, OSD sẽ hiển thị các giá trị điều chỉnh dạng số của từng tính năng khi thay đổi.

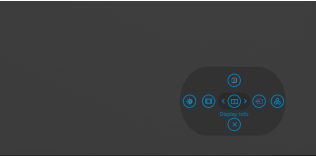

Bảng sau đây mô tả các nút điều khiển phía sai:

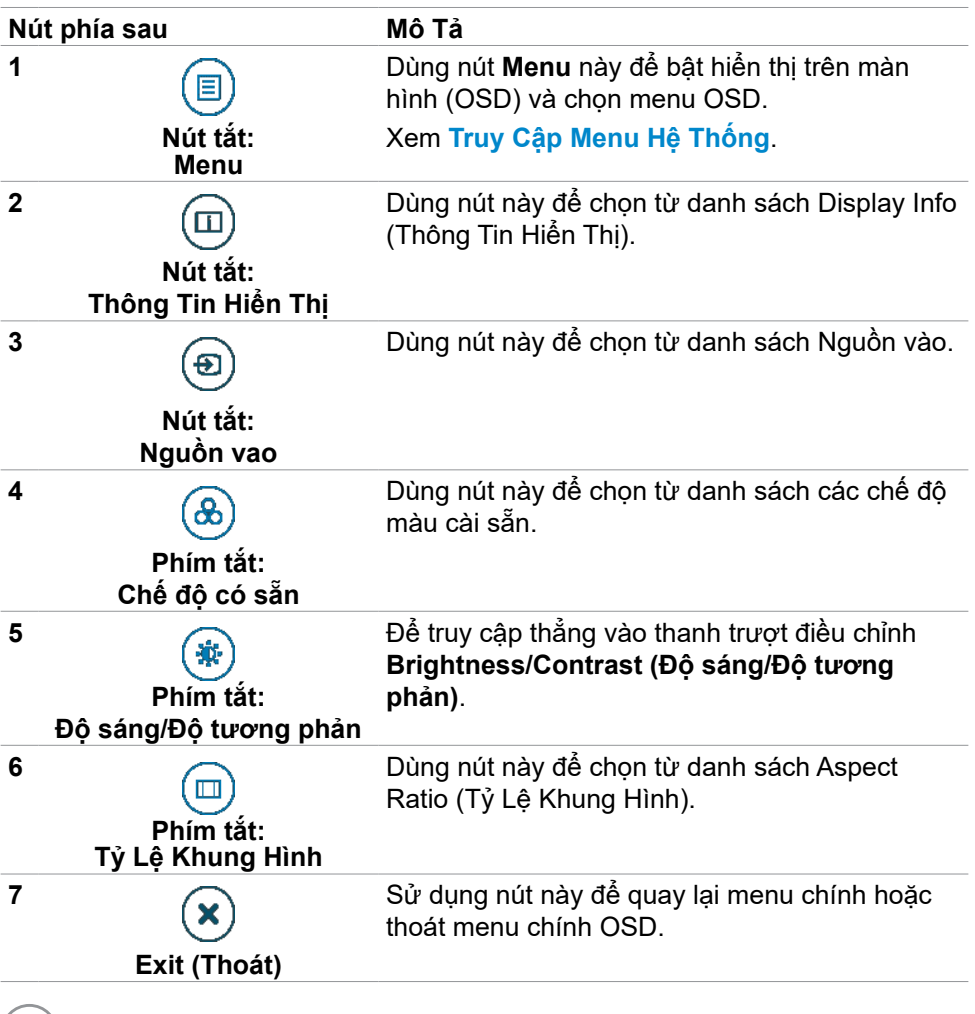

### <span id="page-42-0"></span>**Dùng chức năng khóa OSD**

Với nút điều khiển trên màn hình khóa lại, bạn có thể ngăn mọi người truy cập vào phần điều khiển. Điều này cũng giúp ngăn vô tình kích hoạt trên thiết lập nhiều màn hình cạnh nhau.

#### **Chọn menu Khóa để khóa (các) nút.**

1. Chọn một trong các tùy chọn sau.

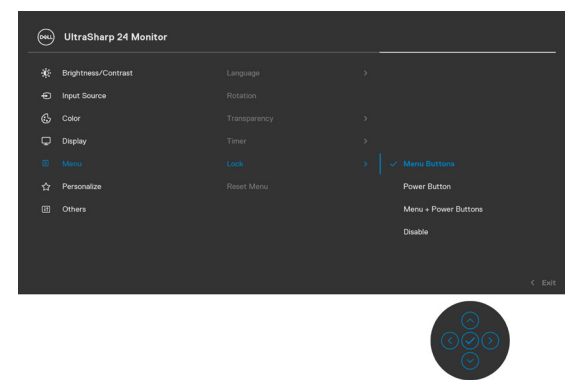

2. Thông báo sau đây sẽ hiện ra.

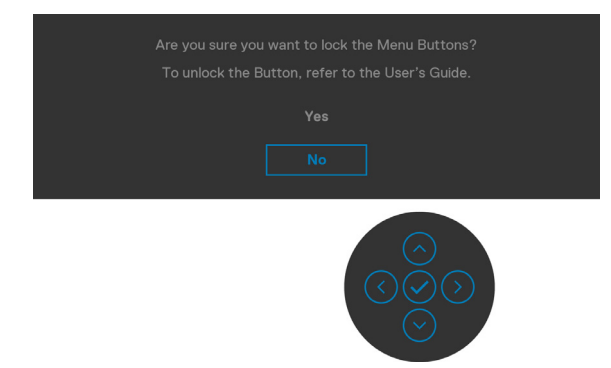

**3.** Chọn Có để khóa các nút. Sau khi khóa, ấn nút bất kỳ sẽ hiển thị biểu tượng khóa  $\left|\frac{\triangle}{\triangle}\right|$ 

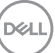

#### **Dùng núm điều khiển để khóa (các) nút.**

Ấn và giữ nút trái của Núm điều khiển trong vòng bốn giây cho đến khi có một menu hiện ra trên màn hình.

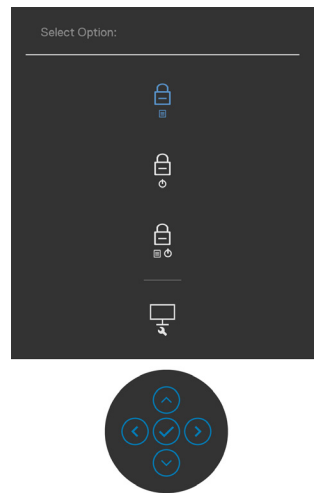

Chọn một trong các tùy chọn sau.

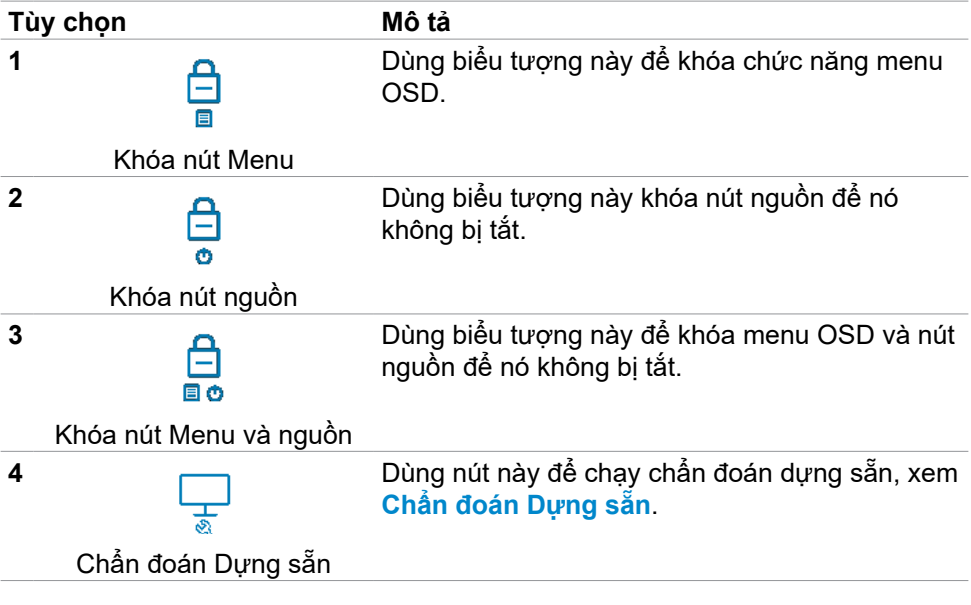

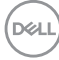

#### **Để mở khóa (các) nút.**

Ấn và giữ nút trái của Núm điều khiển trong vòng bốn giây cho đến khi có một menu hiện ra trên màn hình. Bảng sau đây mô tả các tùy chọn để mở khóa các nút điều khiển phía trước.

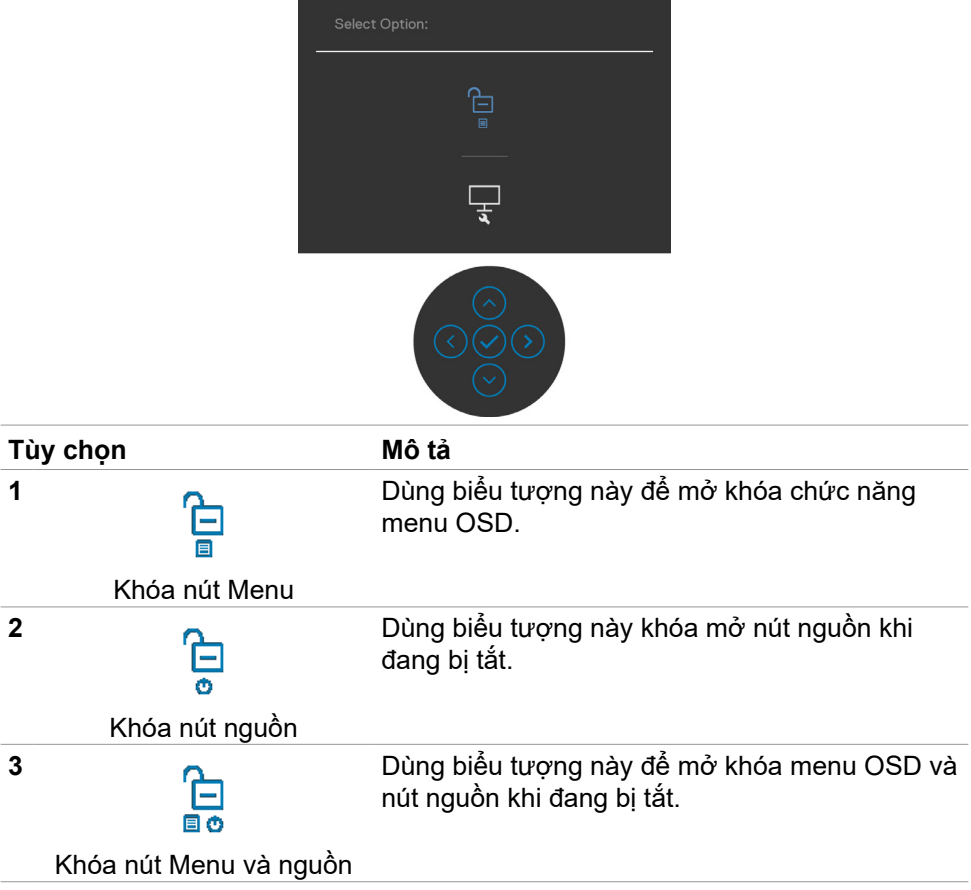

DELL

#### <span id="page-45-0"></span>**Nút‑mặt trước**

Dùng các nút ở mặt trước màn hình để chỉnh cài đặt hình ảnh.

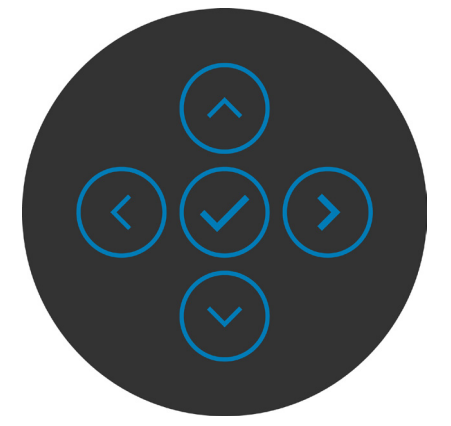

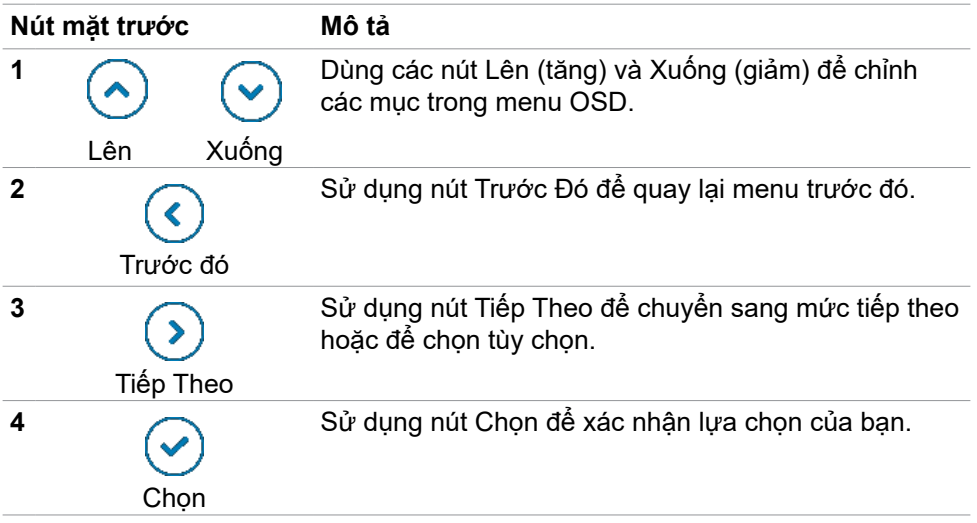

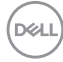

## <span id="page-46-2"></span><span id="page-46-0"></span>**Sử dụng menu Hiển Thị Trên Màn Hình (OSD)**

### <span id="page-46-1"></span>**Truy cập menu hệ thống**

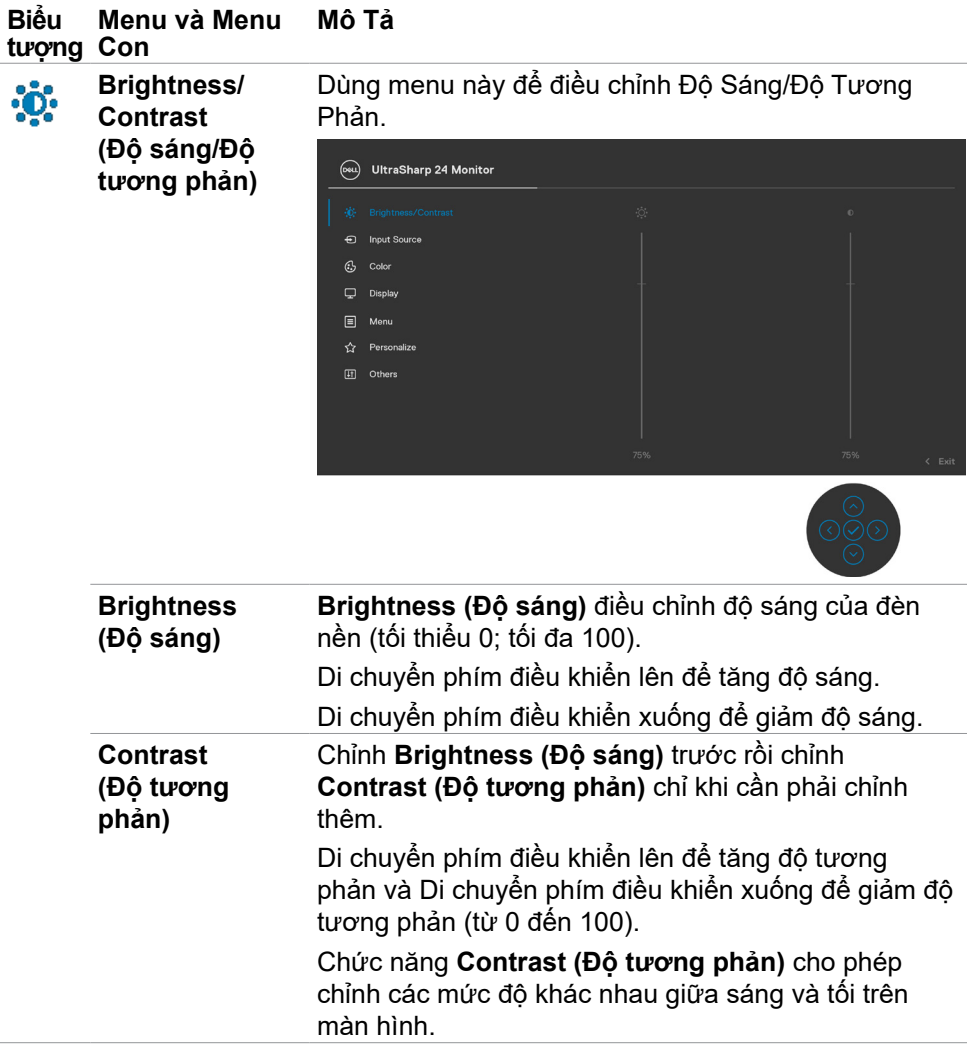

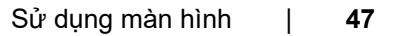

DELL

<span id="page-47-0"></span>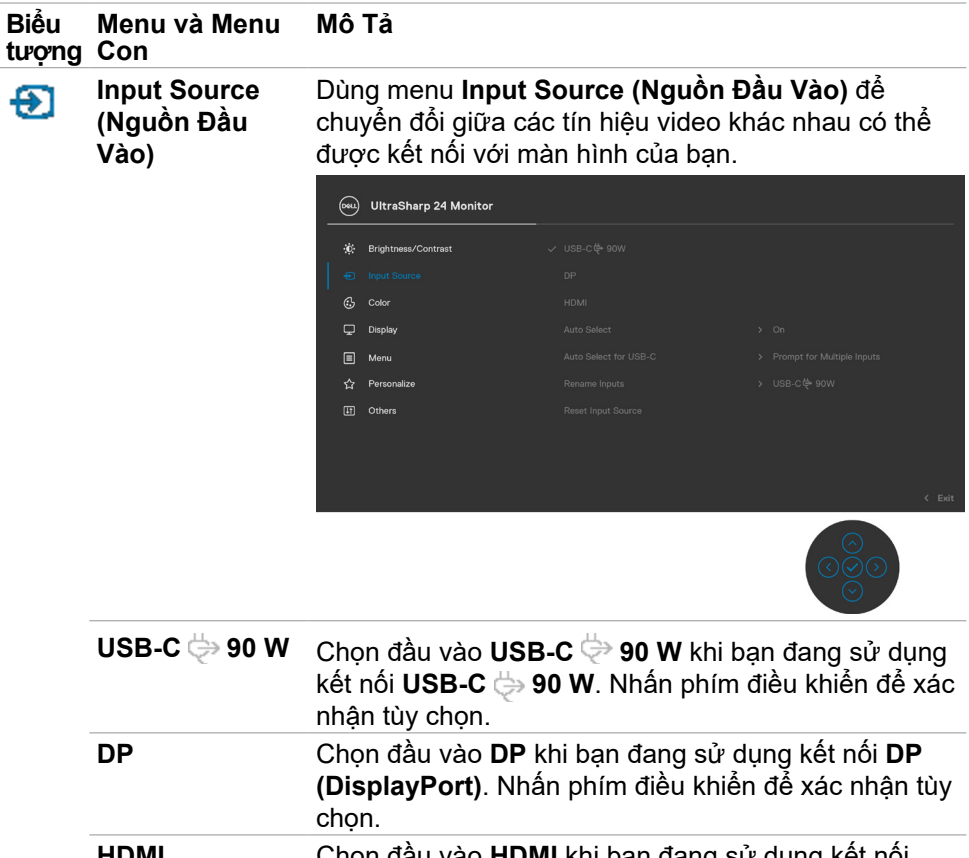

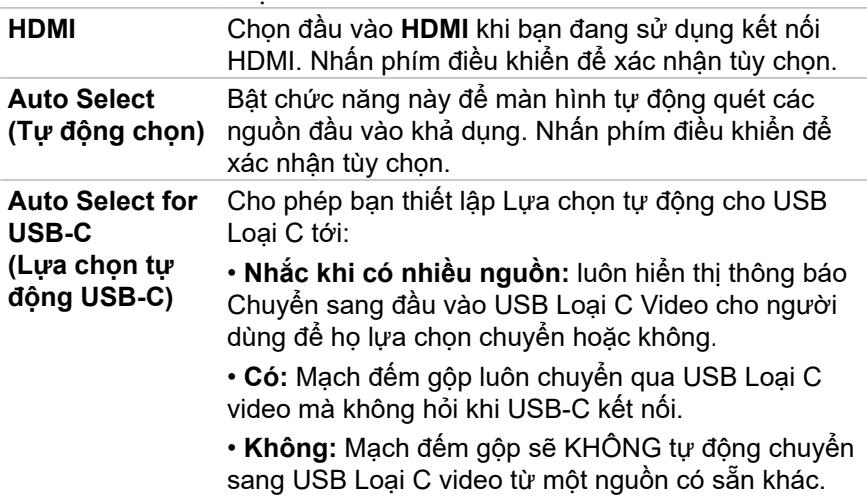

 $\left(\nabla \times L\right)$ 

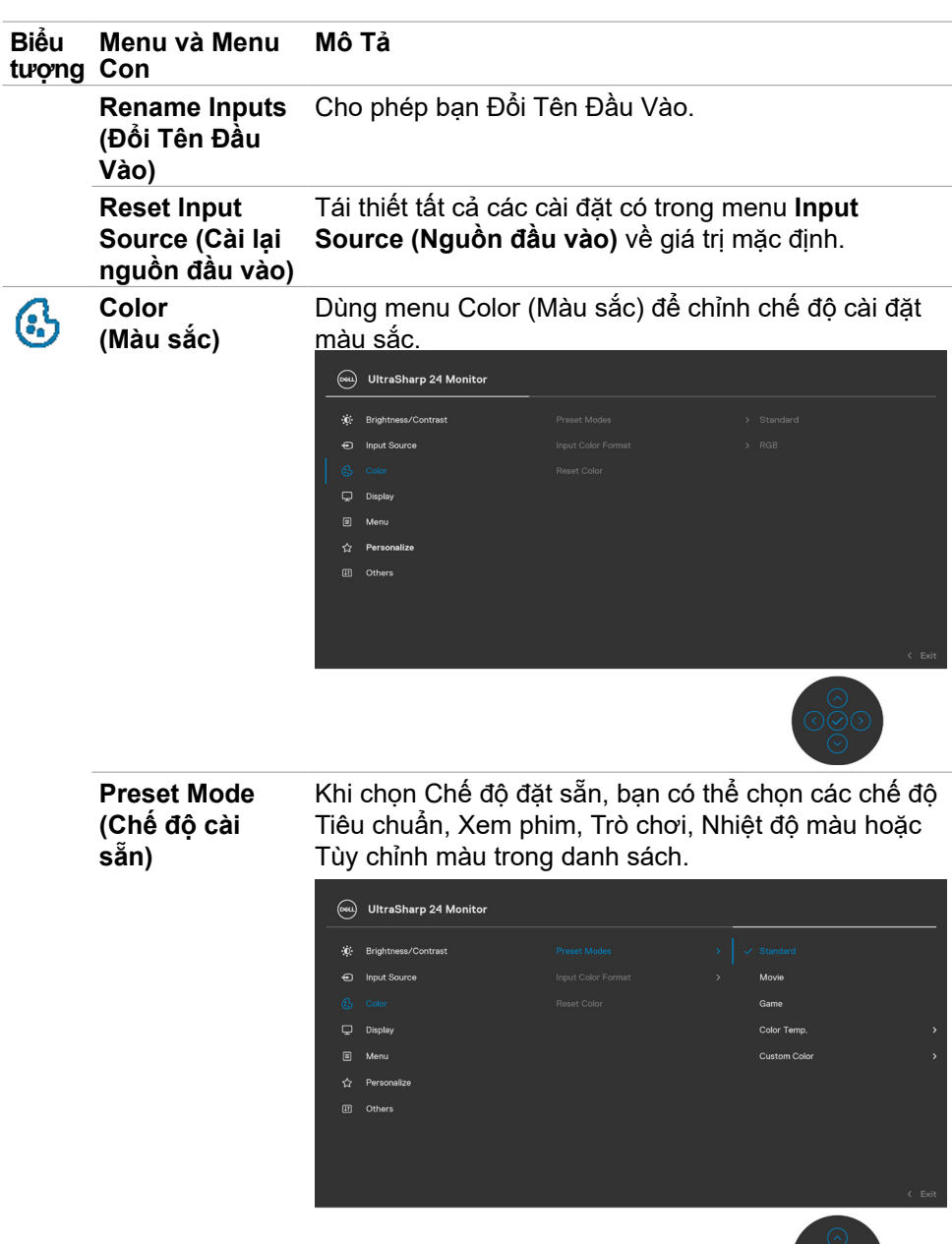

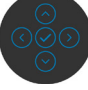

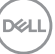

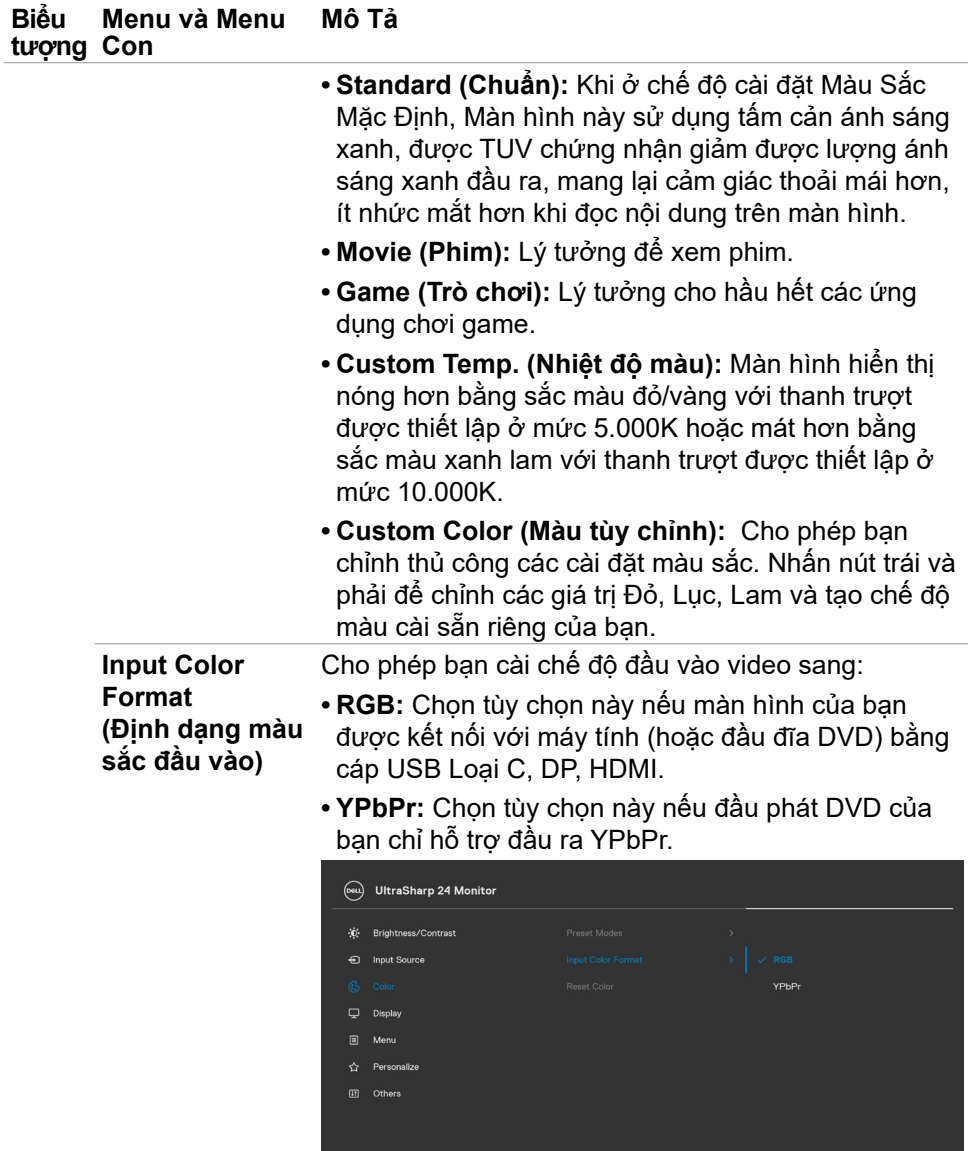

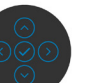

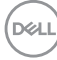

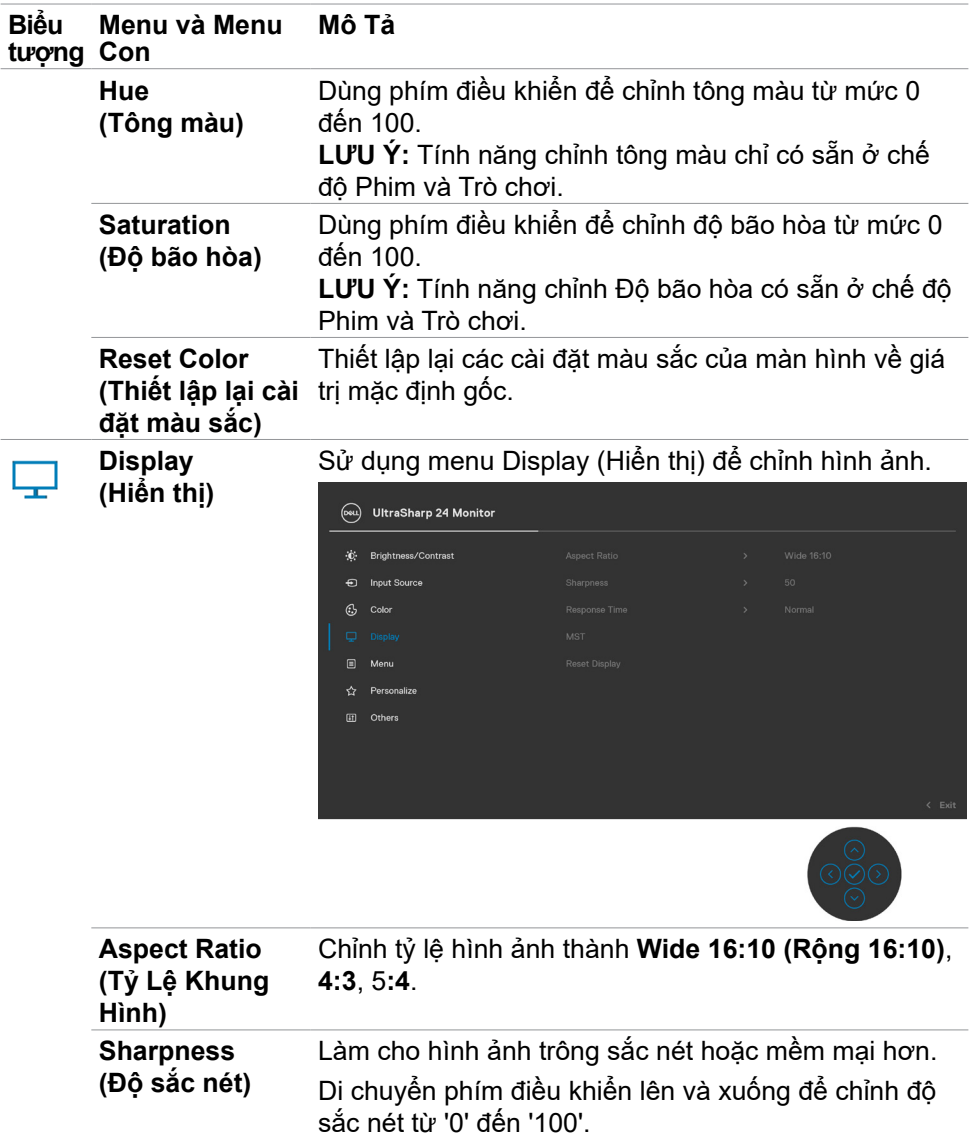

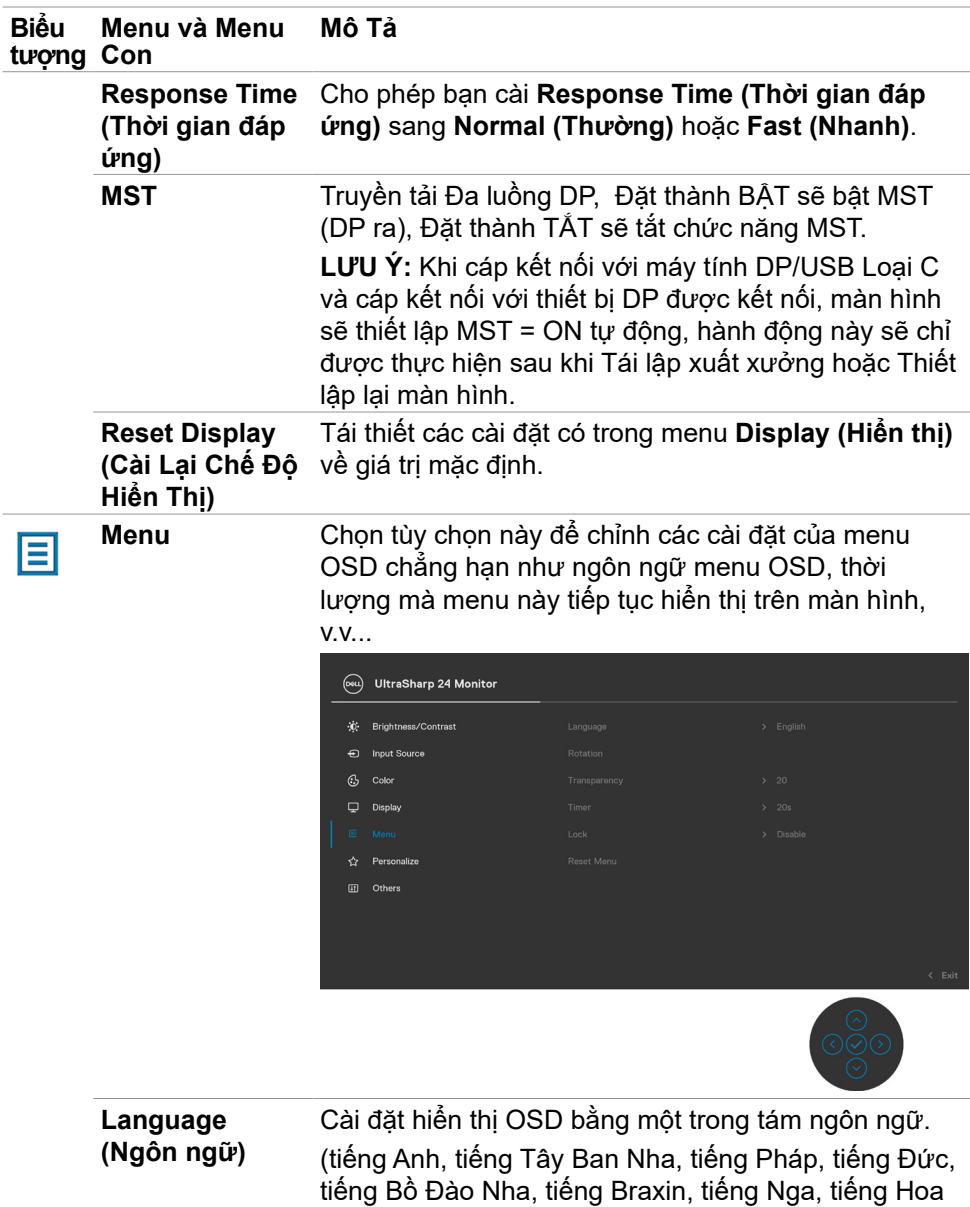

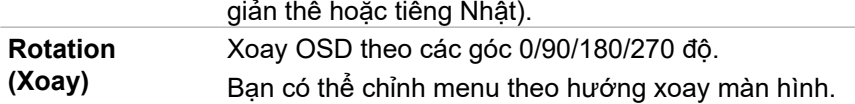

 $\left(\nabla \times L\right)$ 

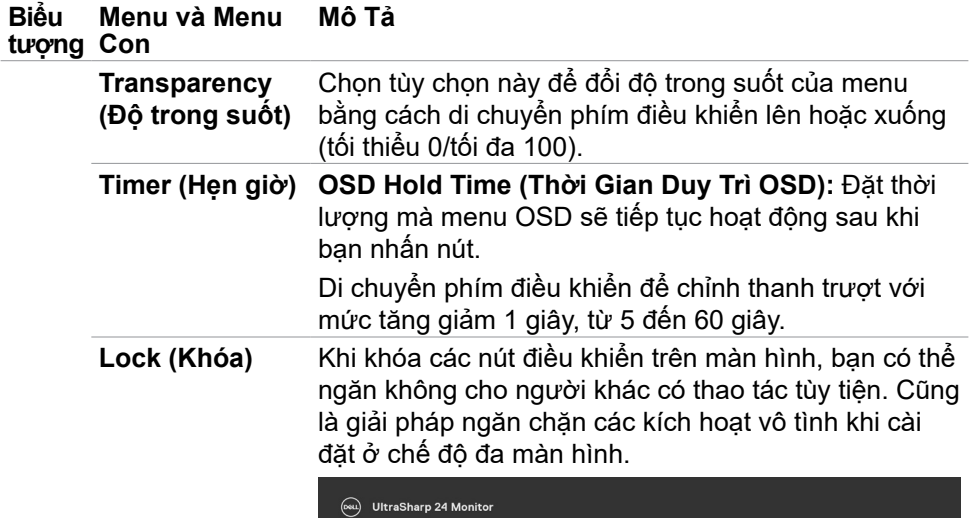

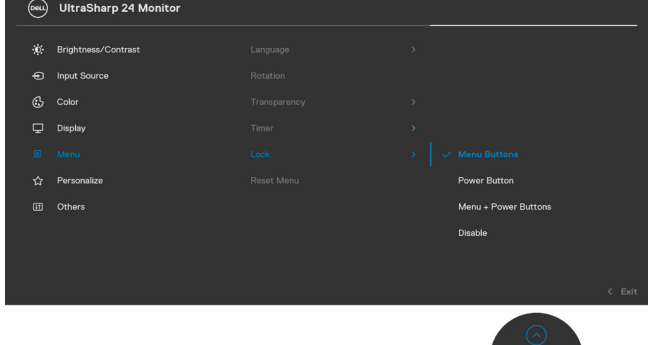

- **• Khóa nút Menu:** Qua OSD để khóa nút Menu.
- **• Nút nguồn:** Qua OSD để khóa nút Nguồn.
- **• Nút menu + nguồn:** Qua OSD để khóa tất cả các nút Menu và nguồn.
- **• Vô hiệu hóa:** Di chuyển Núm điều khiển sang trái và giữ trong vòng 4 giây.

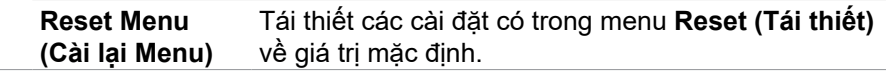

DELL

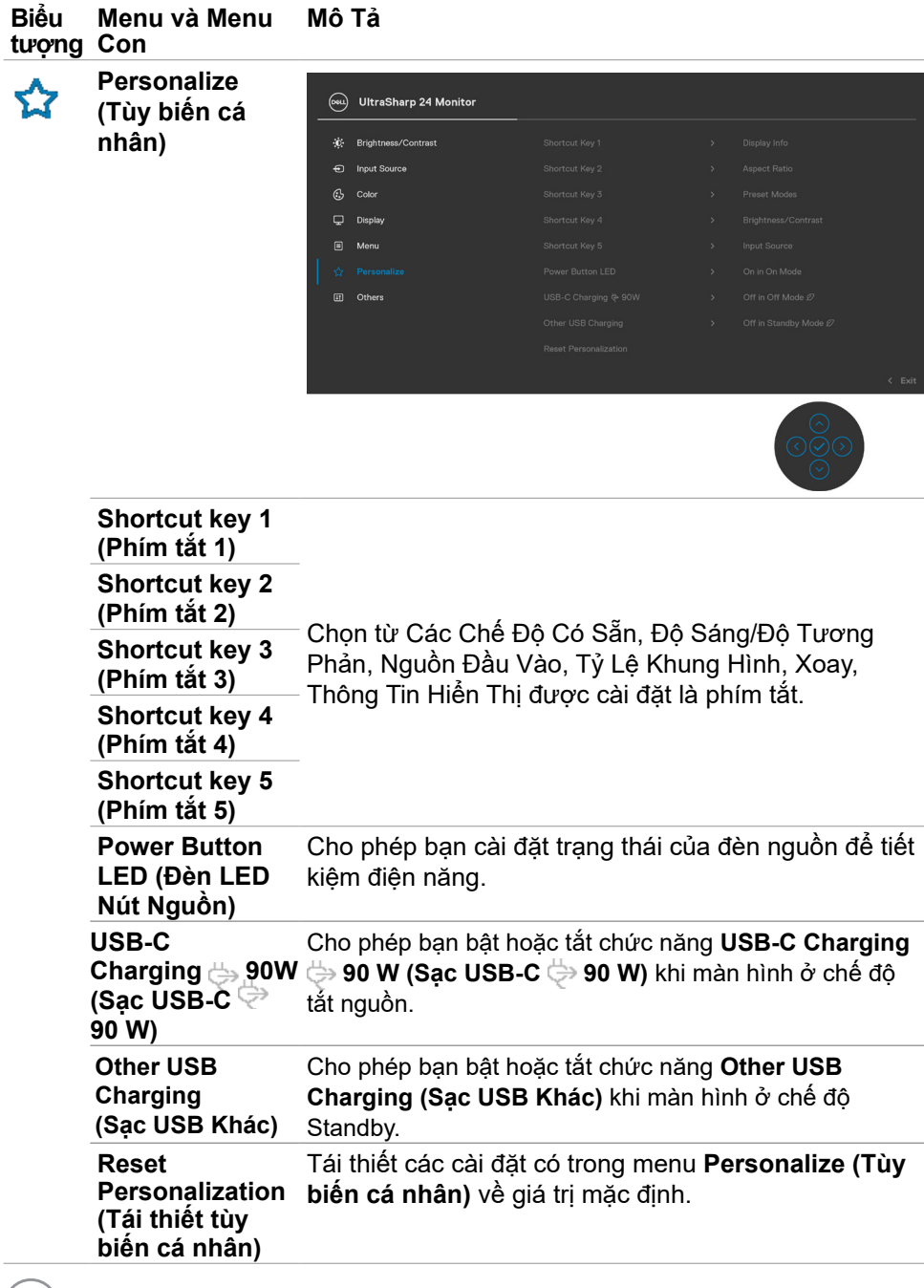

 $\int$ DELL

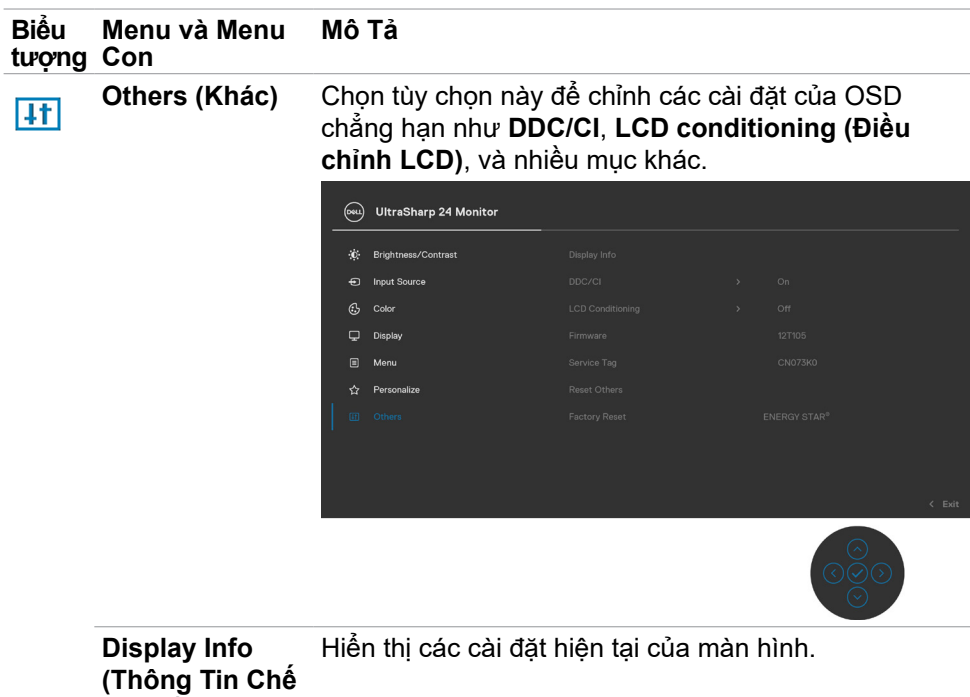

**Độ Hiển Thị)**

 $(\overline{DCL}$ 

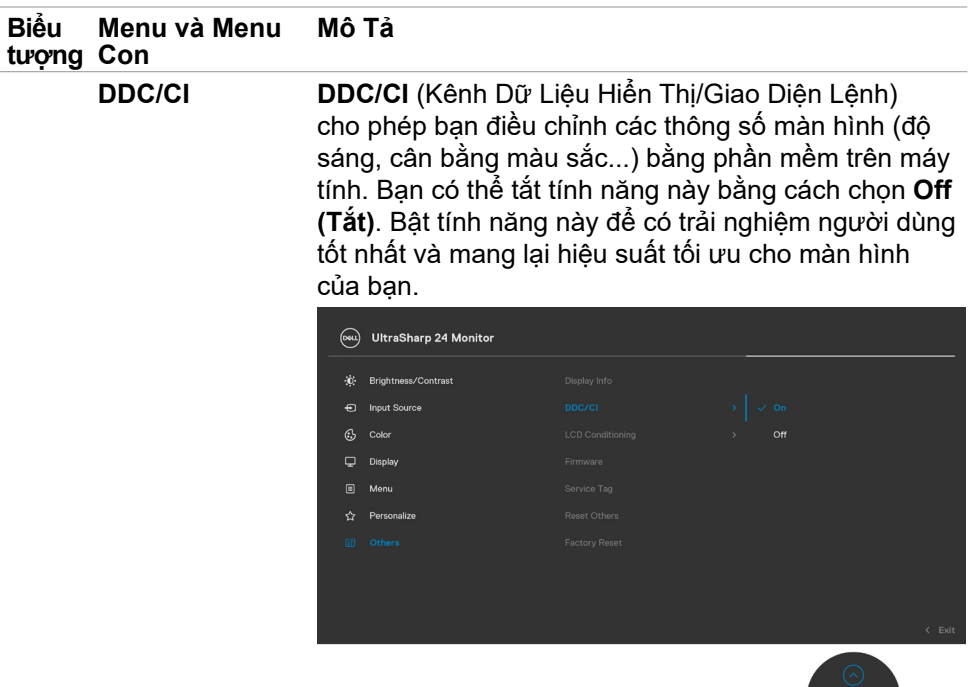

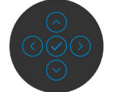

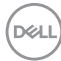

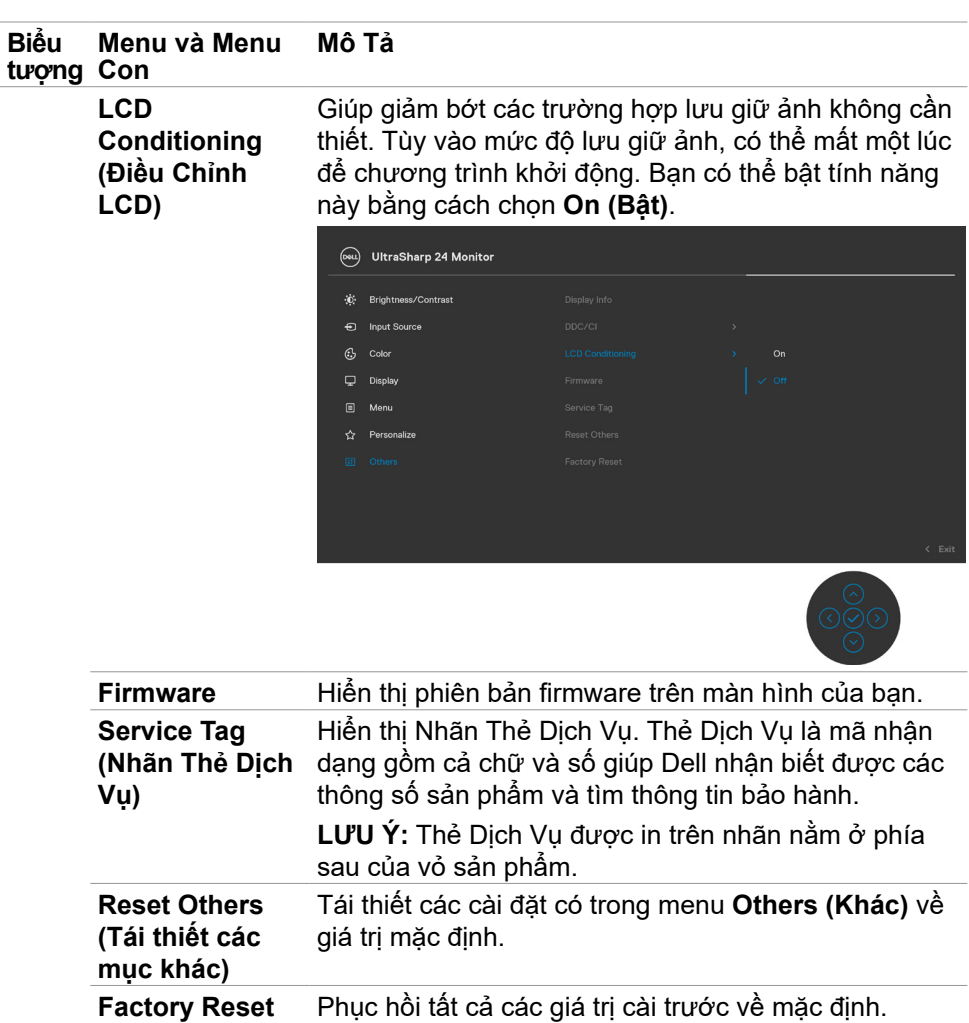

**(Cài Về Mặc Định)**

 $(\overline{DCL}$ 

#### <span id="page-57-0"></span>**Thông tin cảnh báo OSD**

Khi màn hình không hỗ trợ độ phân giải cụ thể nào đó, bạn có thể thấy thông báo sau:

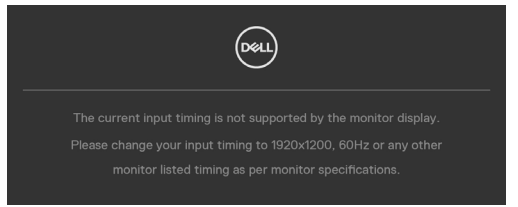

Có nghĩa là màn hình không thể đồng bộ với tín hiệu mà nó nhận được từ máy tính. Xem **[Thông Số Kỹ Thuật Màn Hình](#page-10-1)** để biết các dải tần số Ngang và Dọc có thể được xử lý trên màn hình này. Chế độ đề xuất là 1920 x 1200. Bạn có thể thấy thông báo sau đây trước khi chức năng DDC/CI được tắt:

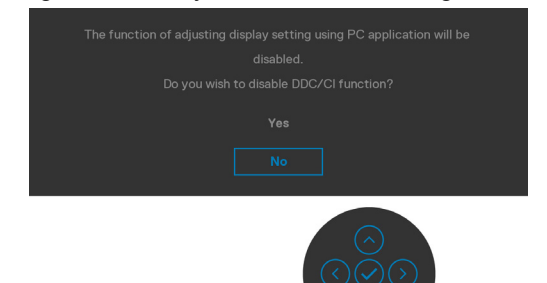

Khi màn hình chuyển sang chế độ Tiết Kiệm Điện, thông báo sau đây sẽ hiển thị:

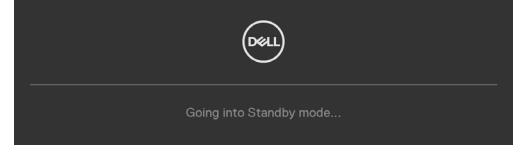

Kích hoạt máy tính và màn hình để truy cập **[OSD](#page-46-2)**.

Khi nhấn bất cứ nút nào ngoài nút nguồn, thông báo sau đây sẽ hiển thị tùy theo đầu vào được chọn:

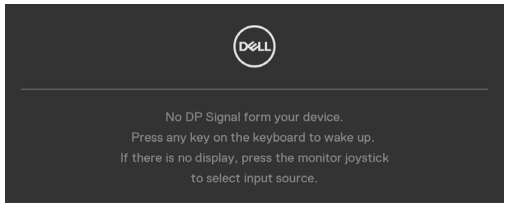

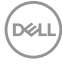

Thông báo hiển thị khi cáp hỗ trợ chế độ luân phiên DP được kết nối với màn hình theo các điều kiện sau:

- Khi Tự động chọn đối với USB-C được đặt là Nhắc cho nhiều đầu vào.
- Khi cáp USB-C được nối với màn hình.

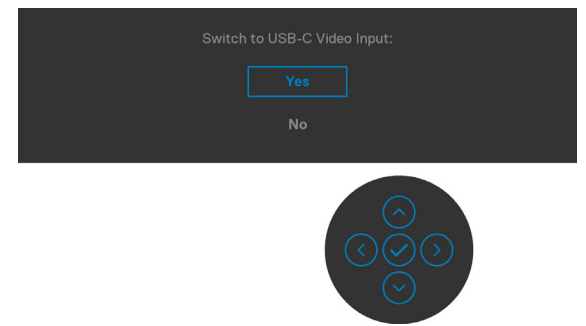

Khi chọn các hạng mục Factory Reset (Tái Thiết Mặc Định) Nội Dung Khác trên OSD, thông báo sau đây sẽ hiện ra:

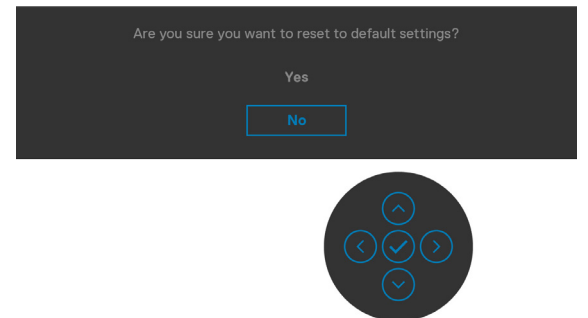

Khi bạn chọn '**Có**' để tái thiết về mặc định, thông báo sau đây sẽ hiện ra:

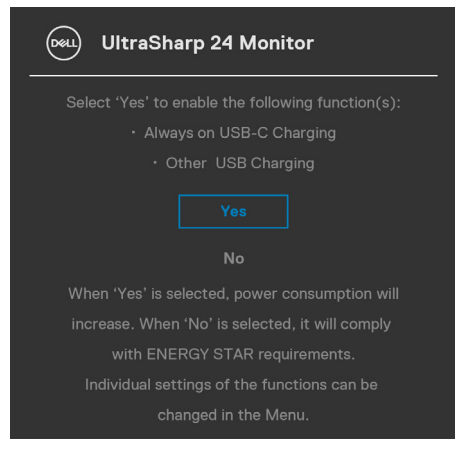

**D**&LI

Chọn các mục Bật ở Chế Độ Chờ trên OSD Ø ở phần Tùy Biến Cá Nhân, thông báo sau đây sẽ hiện ra:

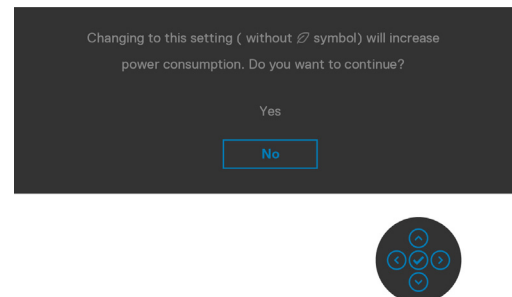

Nếu điều chỉnh Độ Sáng vượt mức mặc định trên 75%, thông báo sau đây sẽ hiện ra:

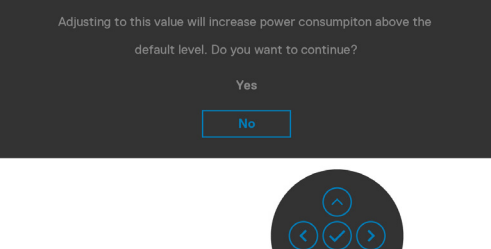

- Khi người dùng chọn "Có", thông báo nguồn sẽ chỉ hiển thị một lần.
- Khi người dùng chọn "Không", thông báo nguồn sẽ lại hiện ra.
- Thông báo nguồn sẽ hiện lại chỉ khi người dùng thực hiện Tái Thiết Mặc Định từ menu OSD.

Nếu chọn đầu vào DP, HDMI và USB Loại C và chưa cắm cáp tương ứng, hộp thoại di động như minh họa dưới đây sẽ hiện ra.

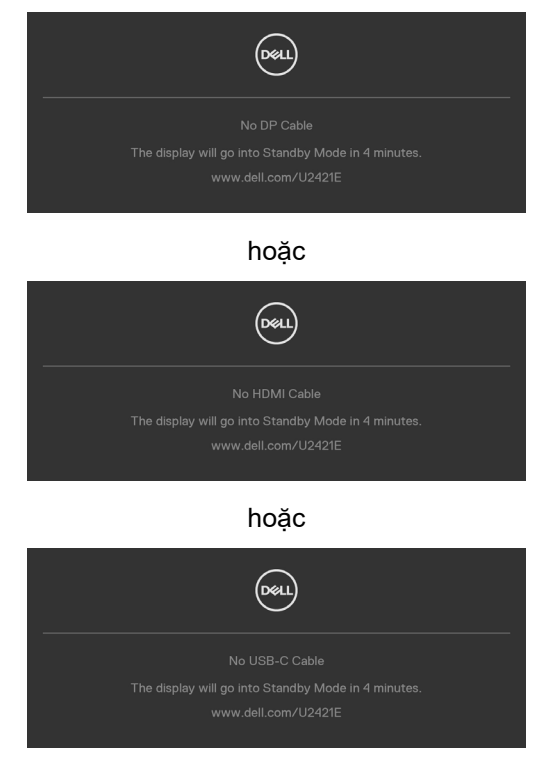

Xem **[Khắc phục sự cố](#page-62-1)** để biết thêm thông tin.

#### <span id="page-61-0"></span>**Cài đặt độ phân giải tối đa**

Để cài đặt độ phân giải tối đa cho màn hình:

Trên Window 7, Window 8 hoặc Windows 8.1:

- **1.** Đối với Windows 8 hoặc Windows 8.1, chọn biểu tượng Desktop để chuyển sang desktop cổ điển. Đối với Windows Vista và Windows 7, bỏ qua bước này.
- **2.** Nhấp phải vào desktop và chọn **Screen Resolution (Độ phân giải màn hình)**.
- **3.** Nhấp vào danh sách **Screen Resolution (Độ Phân Giải Màn Hình)** sổ xuống và chọn **1920 x 1200**.
- **4.** Nhấp **OK**.

Trên Windows 10:

- **1.** Nhấp phải vào desktop và chọn **Display Settings (Cài đặt màn hình)**.
- **2.** Nhấp **Advanced Display Settings (Cài Đặt Hiển Thị Nâng Cao)**.
- **3.** Nhấp vào danh sách **Resolution (Độ Phân Giải)** sổ xuống và chọn **1920 x 1200**.
- **4.** Nhấp **Apply (Áp dụng)**.

Nếu bạn không thấy tùy chọn **1920 x 1200**, bạn có thể cần phải cập nhật driver đồ họa. Tùy theo máy tính của bạn, hoàn thiện một trong những quy trình sau đây:

Nếu bạn có máy tính bàn hoặc máy tính xách tay Dell:

• Truy cập **<http://www.dell.com/support>**, nhập thẻ dịch vụ của bạn và tải về driver mới nhất cho card đồ họa.

Nếu bạn đang không sử dụng máy tính Dell (laptop hoặc máy bàn):

- Truy cập trang web hỗ trợ của nhà sản xuất máy tính và tải về driver card đồ họa mới nhất.
- Truy cập trang web của nhà sản xuất card đồ họa và tải về driver card đồ họa mới nhất.

# <span id="page-62-1"></span><span id="page-62-0"></span>**Khắc phục sự cố**

**CẢNH BÁO: Trước khi bắt đầu bất cứ quy trình nào ở phần này, hãy làm theo [Hướng Dẫn An Toàn](#page-4-1).**

## **Tự kiểm tra**

Màn hình cung cấp chức năng tự kiểm tra cho phép bạn kiểm tra xem màn hình có đang hoạt động đúng chức năng hay không. Nếu màn hình và máy tính của bạn được kết nối đúng cách nhưng màn hình vẫn tối, hãy chạy tùy chọn tự kiểm tra màn hình bằng cách thực hiện theo các bước sau:

- **1.** Tắt cả máy tính và màn hình.
- **2.** Rút cáp video ra khỏi mặt sau của máy tính Để đảm bảo Tự Kiểm Tra chính xác, rút hết các cáp số và analog ra khỏi mặt sau của máy tính.
- **3.** Bật màn hình.

Hộp thoại di động sẽ hiển thị trên màn hình (nổi lên nền màu đen), nếu màn hình không thể nhận biết được tín hiệu video nhưng vẫn đang hoạt động bình thường. Khi ở chế độ tự kiểm tra, đèn LED nguồn sẽ vẫn có màu trắng. Ngoài ra, tùy theo đầu vào được chọn, một trong các hội thoại dưới đây sẽ hiện liên tục trên màn hình.

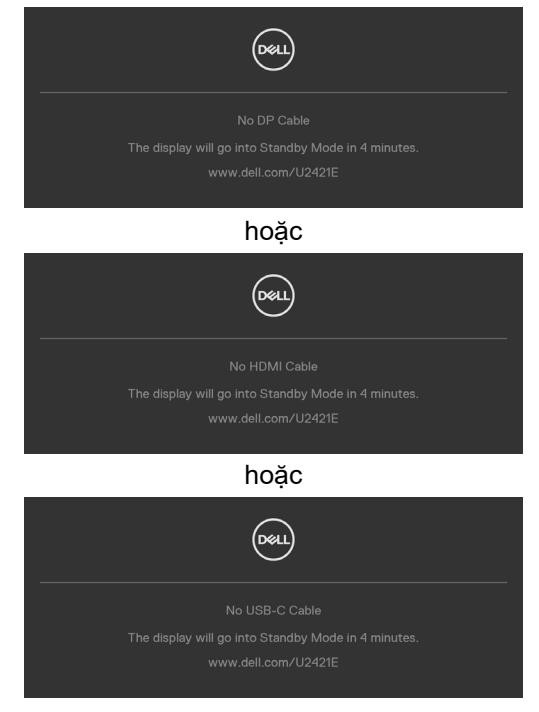

DELI

- <span id="page-63-0"></span>**4.** Hộp thoại này cũng hiển thị trong khi sử dụng bình thường khi cáp video bị ngắt kết nối hoặc bị hỏng.
- **5.** Tắt màn hình và kết nối lại cáp video; sau đó bật cả máy tính và màn hình.

Nếu màn hình vẫn tối sau khi làm quy trình nói trên, hãy kiểm tra bộ điều khiển video và máy tính, bởi vì màn hình vẫn đang hoạt đông bình thường.

## <span id="page-63-1"></span>**Chẩn đoán tích hợp**

Màn hình của bạn có công cụ chẩn đoán tích hợp giúp bạn xác định xem hoạt động bất thường của màn hình mà bạn đang gặp phải có phải là sự cố vốn có của màn hình hay của máy tính và card video.

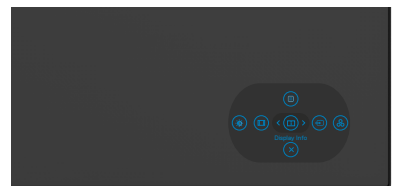

#### **Để chạy chức năng chẩn đoán tích hợp:**

- **1.** Đảm bảo màn hình sạch sẽ (không có các hạt bụi trên bề mặt màn hình).
- **2.** Ấn và giữ Nút 5 trong vòng bốn giây, sẽ có một menu hiện ra trên màn hình.
- **3.** Dùng phím điều khiển, đánh dấu tùy chọn Chẩn Đoán  $\frac{1}{x}$  option và ấn phím điều khiển để bắt đầu chẩn đoán. Màn hình màu xám sẽ hiện ra.
- **4.** Kiểm tra xem màn hình có bị lỗi hay bất thường gì không.
- **5.** Nhấn phím điều khiển lần nữa cho đến khi hiện ra màn hình màu đỏ.
- **6.** Kiểm tra xem màn hình có bị lỗi hay bất thường gì không.
- **7.** Lặp lại bước 5 và 6 cho đến khi màn hình hiển thị màu xanh lục, xanh dương, đen và trắng. Ghi lại các bất thường hoặc lỗi.

Thao tác kiểm tra này sẽ hoàn thành khi màn hình văn bản xuất hiện. Để thoát, ấn phím điều khiển lần nữa.

Nếu bạn không phát hiện bất kỳ bất thường nào trên màn hình sau khi sử dụng công cụ chẩn đoán tích hợp, tức là màn hình đang hoạt động bình thường. Kiểm tra card video và máy tính.

## <span id="page-64-0"></span>**Các sự cố thường gặp**

Bảng sau đây cung cấp thông tin chung về các sự cố màn hình thường gặp mà bạn có thể gặp phải và các giải pháp khả thi:

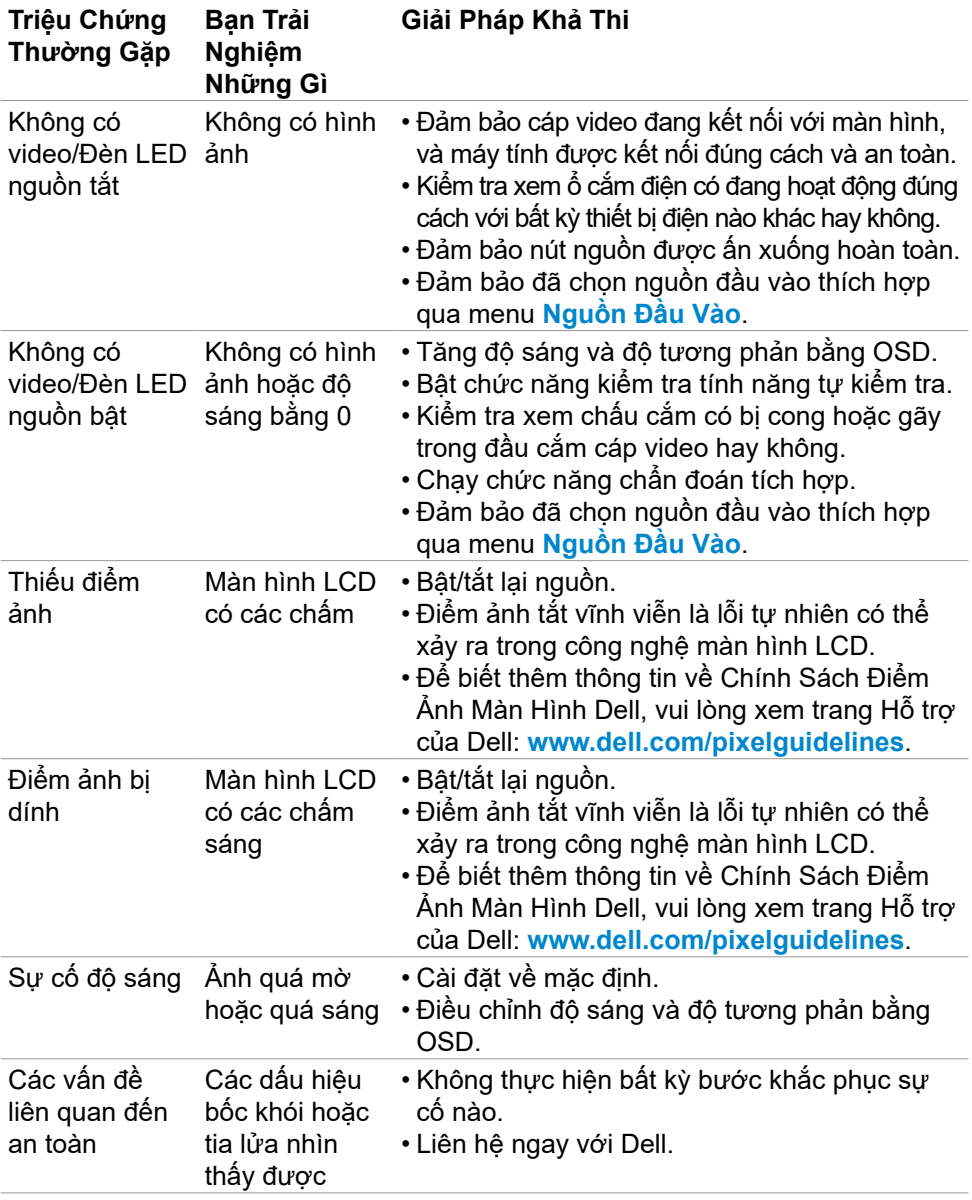

DELL

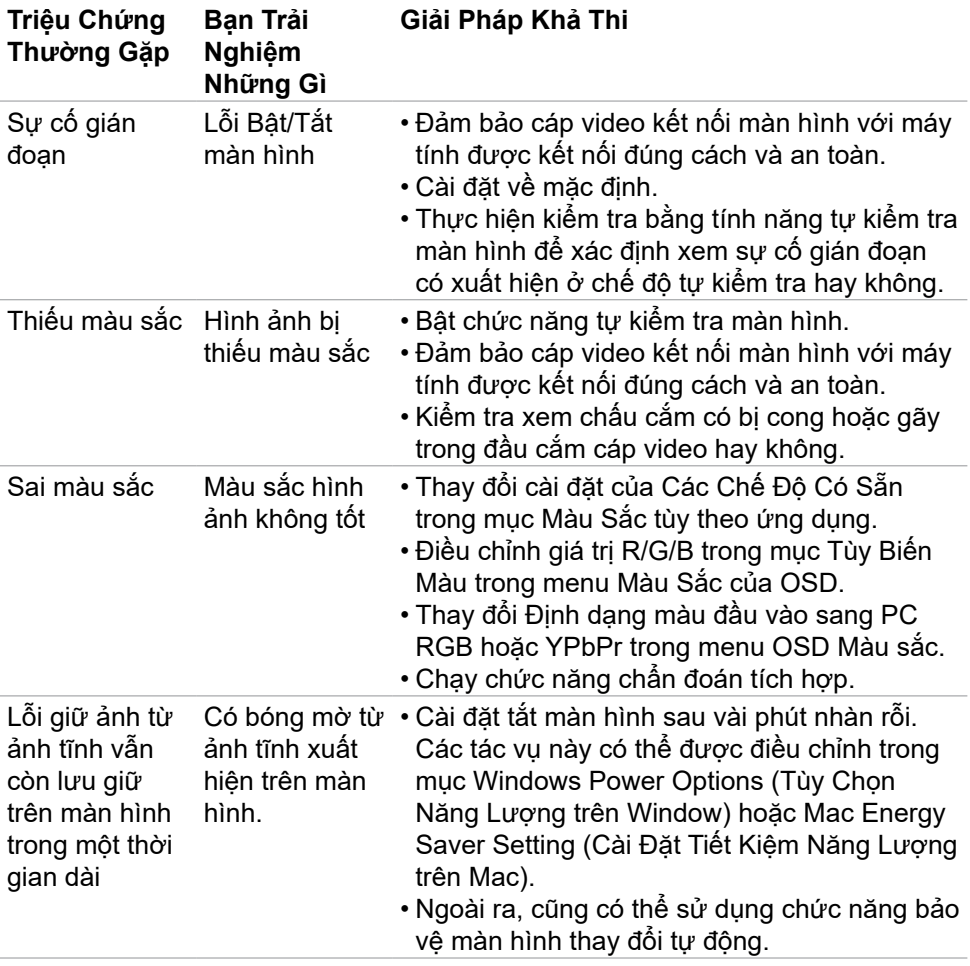

 $\int$ DELL

<span id="page-66-1"></span>![](_page_66_Picture_235.jpeg)

## <span id="page-66-0"></span>**Sự Cố của Từng Sản Phẩm Cụ Thể**

DELI

![](_page_67_Picture_238.jpeg)

 $\int$ DELL

<span id="page-68-0"></span>![](_page_68_Picture_170.jpeg)

 $(\overline{DZL}$ 

![](_page_69_Picture_239.jpeg)

## <span id="page-69-0"></span>**Các sự cố liên quan đến Buýt Nối Tiếp Đa Năng (USB)**

# <span id="page-70-0"></span>**Phụ Lục**

### **Các thông báo FCC (chỉ áp dụng ở Mỹ) và thông tin quy định khác**

Để biết các thông báo FCC và thông tin quy định khác, xem trang web tuân thủ quy định tại **[www.dell.com\regulatory\\_compliance](http://www.dell.com\regulatory_compliance)**.

### <span id="page-70-1"></span>**Liên hệ với Dell**

Nếu là khách hàng tại Mỹ, vui lòng gọi 800-WWW-DELL (800-999-3355).

### **Cơ sở dữ liệu của sản phẩm EU để ghi trên nhãn năng lượng và bảng thông tin sản phẩm**

#### **U2421E: https://eprel.ec.europa.eu/qr/344899**

- 
- **LƯU Ý: Nếu không có kết nối internet đang hoạt đông, ban có thể tìm thông tin liên hệ trên hóa đơn mua hàng, phiếu đóng gói, hóa đơn hoặc catalog sản phẩm Dell.**

Dell cung cấp nhiều tùy chon dịch vụ và hỗ trợ qua mạng và qua điện thoại. Mức độ khả dụng khác nhau ở mỗi quốc gia và tùy theo từng sản phẩm, một số dịch vụ có thể không khả dụng tại khu vực của bạn.

#### **Để biết nội dung hỗ trợ màn hình trực tuyến:**

Xem **[www.dell.com/support/monitors](http://www.dell.com/support/monitors)**.

#### **Để liên hệ với Dell về vấn đề bán hàng, hỗ trợ kỹ thuật hoặc dịch vụ khách hàng:**

- **1.** Truy cập **[www.dell.com/support](http://www.dell.com/support)**.
- **2.** Xác nhân quốc gia hoặc khu vực của ban trong menu Chon quốc gia/khu vực sổ xuống ở góc dưới phải của trang.
- **3.** Nhấp Liên Hệ Với Chúng Tôi ở ngay bên cạnh danh sách quốc gia sổ xuống.
- **4.** Chọn liên kết hỗ trợ hoặc dịch vụ phù hợp theo nhu cầu của bạn.
- **5.** Chọn cách liên hệ với Dell mà tiện lợi cho bạn.

**D**<sup></sup>